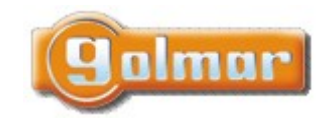

SHIFT s.r.o., Mírová 151/19, 703 00 Ostrava-Vítkovice Tel.: +420 596 639 361, fax: +420 596 639 363, www.shift.cz Kód:  $V$ erze:  $\vert$  Datum TART 7H G2+ 0122 17.5.2023

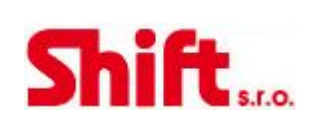

# UŽIVATELSKÝ NÁVOD

# Monitor ART 7H/G2+

G2+ dvouvodičová instalace

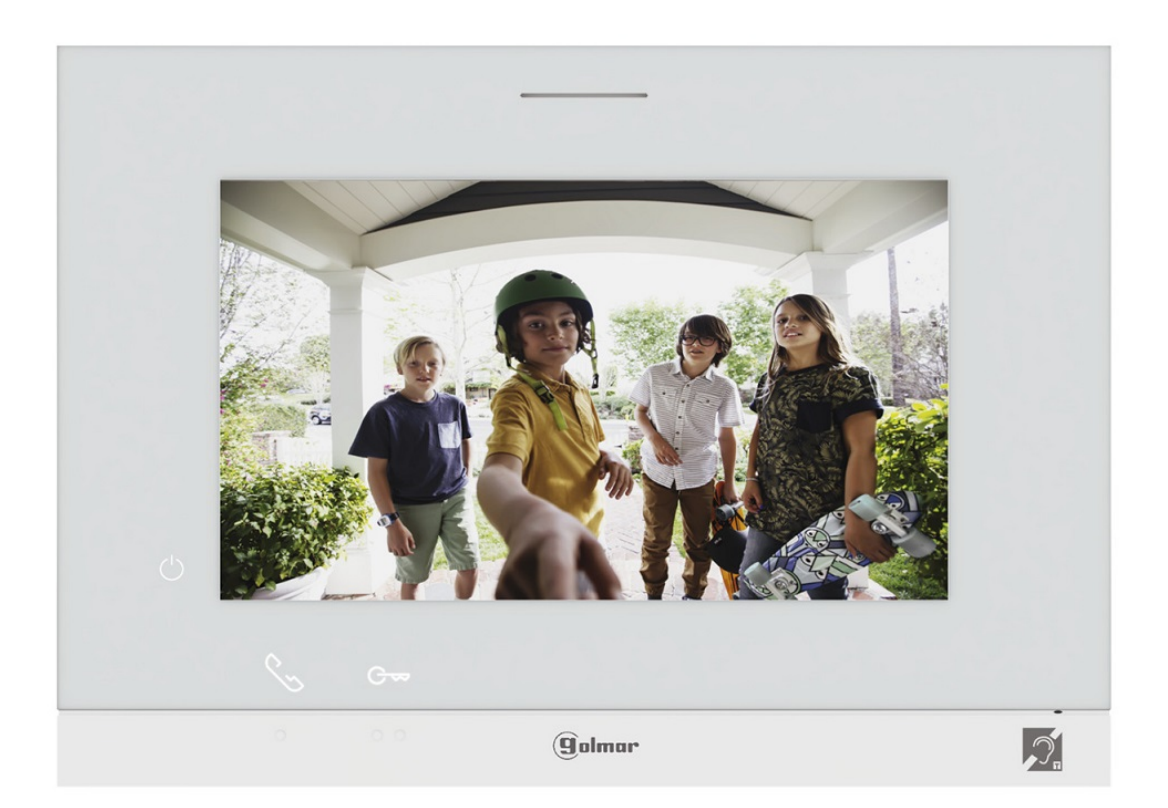

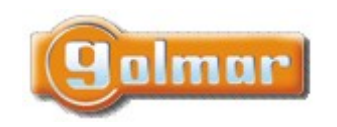

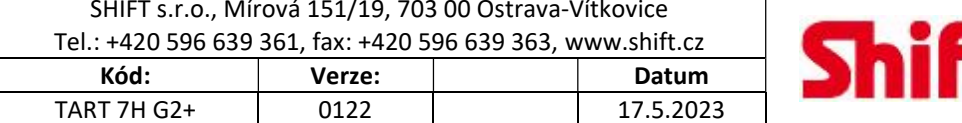

 $\Gamma$ <sub>s.r.o.</sub>

# 1. ÚVOD

Především bychom Vám chtěli poděkovat a pogratulovat, že jste si koupili tento produkt.

Náš závazek, dosáhnout spokojenosti klientů, je obsažen v naší certifikaci ISO - 9001 a to platí zejména pro výrobu produktu, který jste si právě koupili.

Pokročilá technologie a přísná kontrola kvality umožní bezproblémové využívání systému a jeho funkcí. Přečtěte si tento návod, abyste mohli výrobek ihned správně používat.

# 2. OBSAH

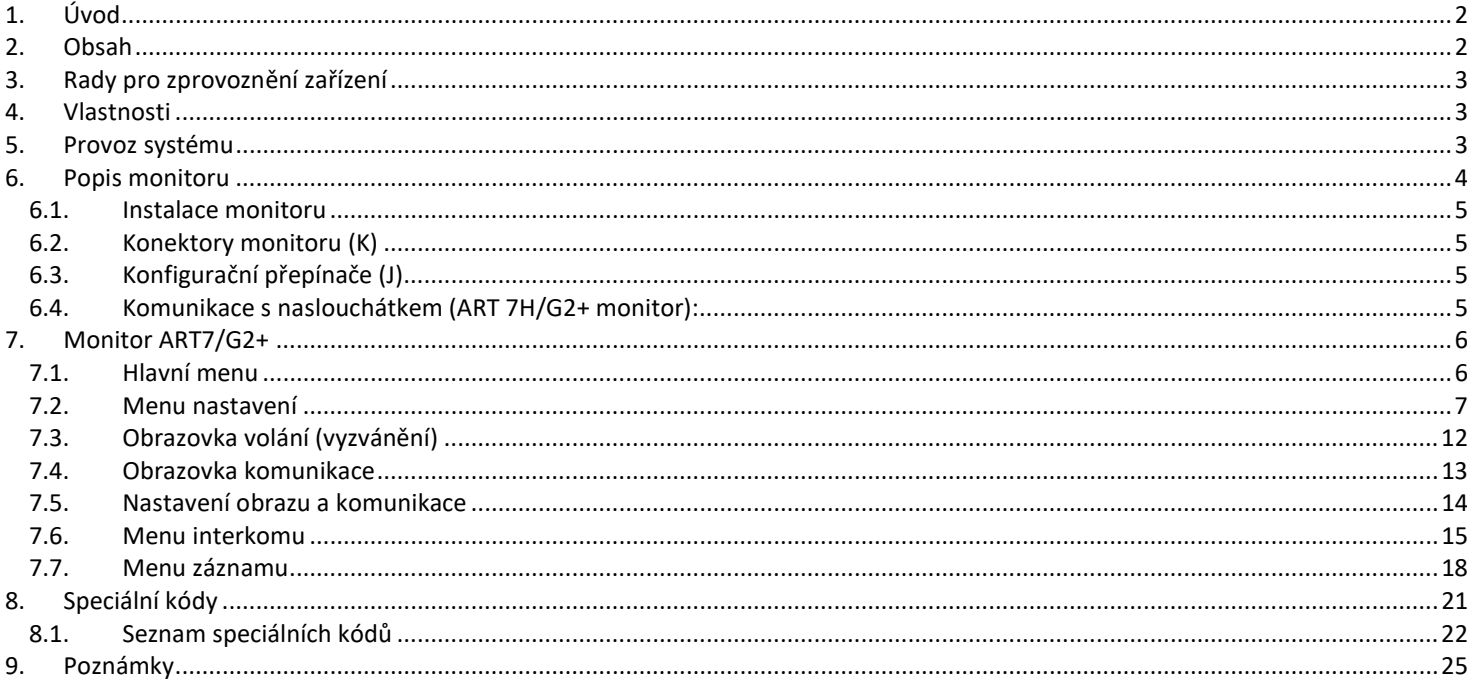

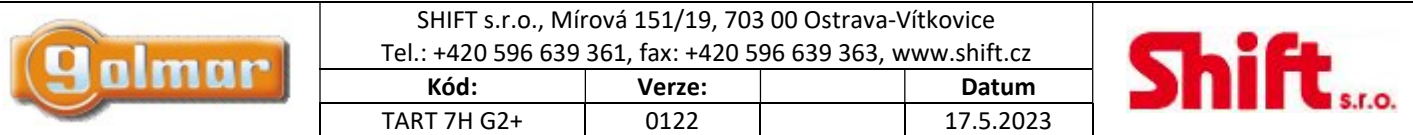

# 3. RADY PRO ZPROVOZNĚNÍ ZAŘÍZENÍ

- Instalaci a opravy zařízení provádíme po odpojení od zdroje napětí.
- Instalaci a opravy zařízení musí provádět pouze osoba s odpovídající kvalifikací.
- Veškeré rozvody by měly být realizovány ve vzdálenosti minimálně 40 cm od ostatních vedení.
- Instalujte monitor na suchém a chráněném místě.
- Před zapnutím zařízení zkontrolujte zapojení vstupního tabla, napájecího zdroje a videotelefonů.
- Doporučujeme použít kabel Golmar RAP-GTWIN/HF (2x1mm2).
- Od tohoto okamžiku dodržujte pokyny uvedené v tomto návodu.

# 4. VLASTNOSTI

- Handsfree monitor.
- 7" TFT barevná obrazovka.
- Skryté tlačítko pro přístup a výběr funkcí v menu.
- Monitor s jednoduchou instalací (2 vodičová nepolarizovaná sběrnice).
- Uživatelské menu.
- Instalační menu.
- Menu nastavení obrazu a komunikace.
- Výstup na externí opakovač volání (max. 50 mA/12 V=).
- Vstup (HZ) pro tlačítko dveřního zvonku. Současně se může od dveří zvonit až na 8 monitorů/bytů současně (se systémem v klidovém režimu).
- Skryté tlačítka pro otevírání dveří 1 a 2.
- Informační LED kontrolky.
- Konfigurační přepínače pro přiřazení adresy monitoru a určení typu nadřízený/podřízený (master/slave).

# 5. PROVOZ SYSTÉMU

- Pro uskutečnění volání musí návštěvník stisknout odpovídající tlačítko bytu, který má být volán; vstupní tablo potvrdí volbu akustickým signálem a LED se rozsvítí. V tomto okamžiku monitor v daném bytě vyzvání. Jestliže bylo omlem stisknuto volací tlačítko jiného bytu, opětovným stiskem správného tlačítka dojde k novému volání, původní hovor bude zrušen.
- Jakmile monitor vyzvání, zobrazí se pohled z tabla na hlavním monitoru (a prvním podřízeném) aniž o tom volající osoba ví, na displeji monitoru se objeví zeleně blikající ikona  $\Box$ . Jestliže chcete zobrazit pohled z tabla na druhém a třetím podřízeném monitoru, klikněte na jedno z tlačítek pro aktivaci obrazu. Pokud není hovor vyzvednut do 45 sekund, LED zhasne a systém

bude uvolněn pro další volání.

- Pro uskutečnění komunikace klikněte na skryté tlačítko pod ikonou . LED Man vstupním panelu zhasne, a rozsvítí se LED  $\mathcal{B}^0$ .
- Komunikace může trvat 90 sekud, nebo do zavěšení hovoru stiskem skrytého tlačítka pod ikonou . Jakmile je komunikace ukončena. LED  $\mathcal{B}^{\prime\prime}$  zhasne a systém bude uvolněn.
- Pro otevření dveří stiskněte ikonu , nebo aktivaci externího zařízení klikněte na ikonu . Každý stisk aktivuje el. zámek nebo druhý výstup na na 3 sekundy a LED  $\boxplus$  bude po dobu aktivace svítit.

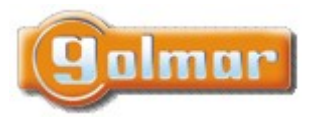

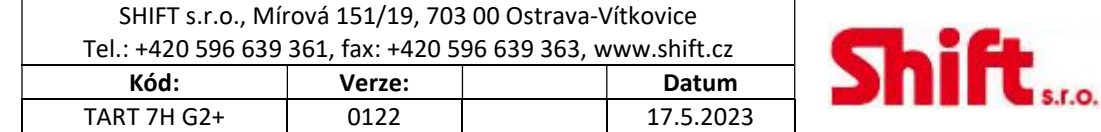

# 6. POPIS MONITORU

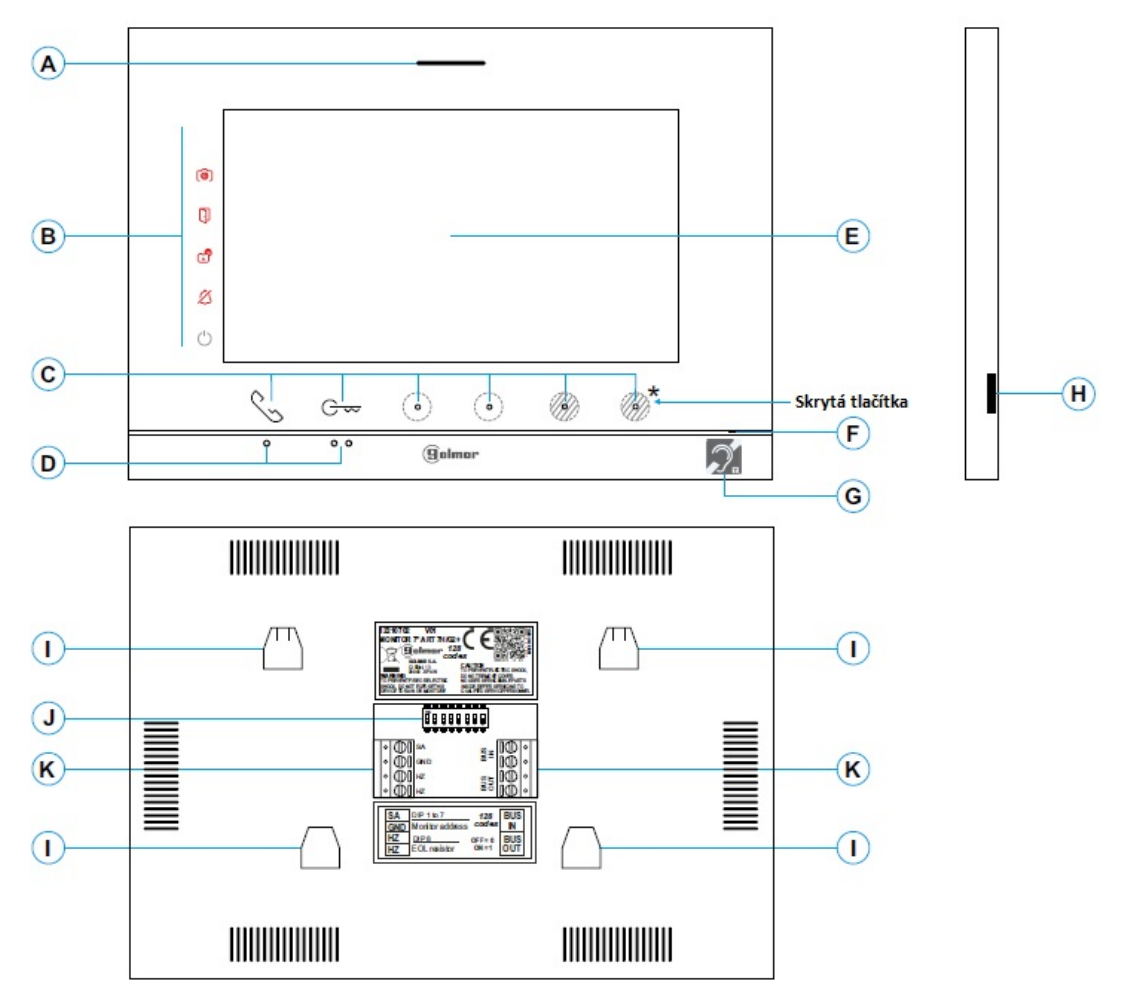

- -
	-
	-
	-
	-
	-
- C: Skrytá tlačítka s LED indikací (2014): F: Mikrofon

Pro vstup do hlavního menu (monitor v pohot. G: Komunikace s naslouchátky. Nastavte naslouchátko na pozici "T".<br>
Fight pro SD kartu (Typ MicroSD, class 10, 4 – 128 GB)

s LED indikací. V průběhu zvonění nebo komunikace I: Otvory pro zajištění k držáku na zeď (4 x) LED zobrazují pozici tlačítek. Funkce tlačítek je **J:** Konfigurační přepínače zobrazena na monitoru včetně ikon nad tlačítky. K: Konektory pro připojení

- Při zvonění, komunikaci: Zahájení nebo ukončení komunikace.
- Při zvonění, komunikaci: Jeden stisk aktivuje el. zámek na 3 sekundy.

 Při zvonění, komunikaci: LED zobrazují lokaci každého ze skrytých tlačítek.

A: Reproduktor **D:** Vystouplé body pro zrakově postižené B: Notifikační ikony. V klidovém režimu:

 $\circ$  Indikace zapnutí **Nad body velikáce zapnutí** Nad body velikácická pro vstup do menu.<br>Nad body velikáce jsou tlačítka pro vstup do menu. Nerušit V průběhu volání nebo komunikace:

- Přídavné relé aktivováno Nad bodem je tlačítko pro zahájení a ukončení hovoru . S
- Otevření dveří  $\Box$  Otevření dveří  $\Box$  Otevření dveří  $\Box$  Tlačítko pro aktivaci el. zámku  $\Box$
- Nový obrázek/video E: 7" TFT barevná obrazovka
	-
	-
	- H: Slot pro SD kartu (Typ MicroSD, class 10, 4 128 GB)
	-
	-
	-

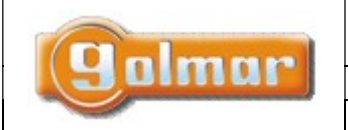

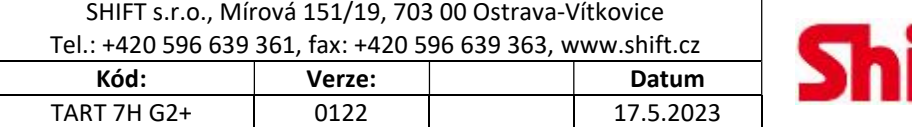

# 6.1. Instalace monitoru

1) Monitor umístěte do výšky 1,65 m.

2) Pro připevnění monitoru vyvrtejte do zdi 4 otvory (průměr 6 mm), použijte dodané hmoždinky a připevněte držák monitoru.

3) Protáhněte instalační vedení přes otvor ve střední části a připojte je ke konektoru dle schéma zapojení. Před připojením vodičů zkontrolujte nastavení DIP přepínačů.

4) Připojte konektor k monitoru, přiložte monitor k držáku a posunutím dolů jej zajistěte.

# 6.2. Konektory monitoru (K)

Konektory monitoru jsou odnímatelné pro pohodlnější zapojení. Nejprve připojte vedení do konektorů a poté je umístěte na příslušné místo v monitoru.

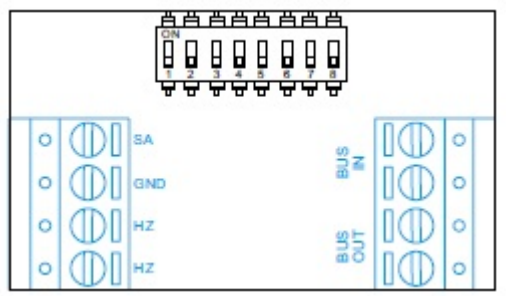

BUS, BUS: Komunikační sběrnice

BUS OUT: Sběrnice pro připojení dalšího monitoru

SA, GND: Výstup pro zvonek (50 mA/12 V max.), nebo pro relé SAR-12/24

HZ, HZ: Vstup pro tlačítko dveřního zvonku. Připojte pouze k nadřízenému monitoru, ostatní monitory v bytě zvoní taktéž přes spojení "BUS".

Poznámka: Režim funkce tlačítka HZ: Jakmile je stisknuto tlačítko zvonku (svorky HZ), monitor bude vyzvánět (a také opakovač zvonění bude sepnut) v případě že je monitor v klidovém režimu, procesu zvonění, v procesu komunikace (nižší hlasitost zvonění od dveří bytu) i v režimu "Nerušit". V celé instalaci může současně od dveří bytu vyzvánět až 6 monitorů (bytů).

# 6.3. Konfigurační přepínače (J)

## DIP přepínače 1 až 7:

Nastavení adresy monitoru (adresy od 1 do 128).

DIP přepínače nastavené na OFF mají nulovou hodnotu. Přepínače nastavené na ON mají hodnotu dle tabulky. Výsledná adresa je součtem hodnot přepínačů nastavených na ON.

Důležité: Byt 1 (DIP 1 na ON; DIPY 2-7 na OFF)

BYT 128 (DIPY 1-7 na OFF)

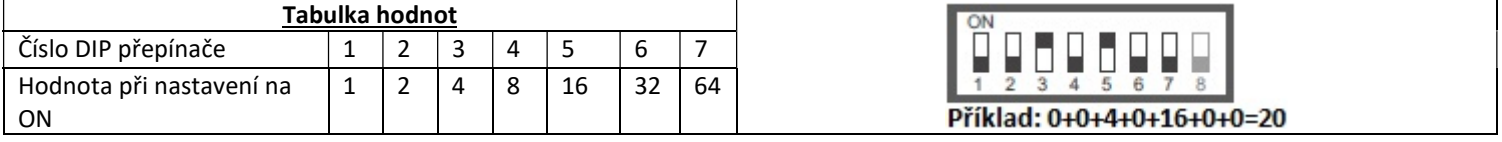

## DIP přepínač 8:

Nastavení zakončení linky v případě pozice na ON. Nastavte v monitoru, kde linka BUS končí. Nastavte na OFF v monitorech, kde linka BUS prochází.

# 6.4. Komunikace s naslouchátkem (ART 7H/G2+ monitor):

Ujistěte se, že je během komunikace naslouchátko ve vzdálenosti 15 – 25 cm od monitoru.<br>ART 7H/G2+ 1525 cm

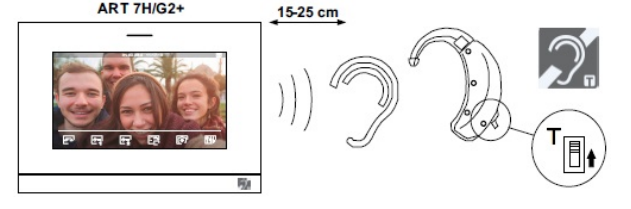

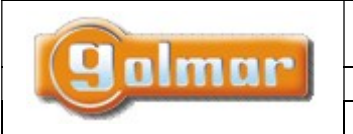

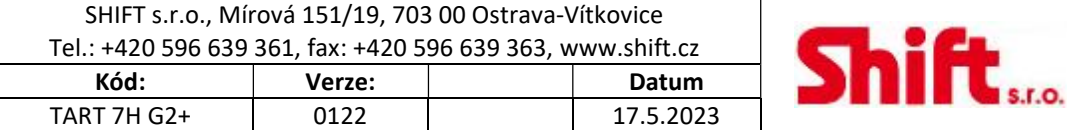

# 7. MONITOR ART7/G2+

# 7.1. Hlavní menu

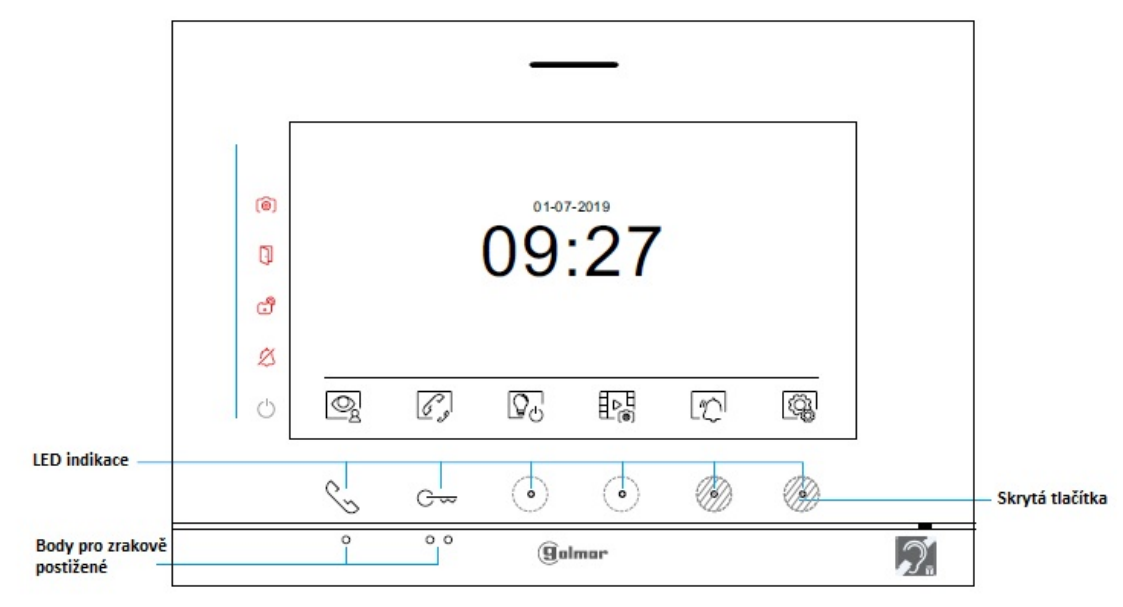

Pokud je zařízení v klidovém režimu (vypnuta obrazovka), hlavní menu může být aktivováno stiskem jednoho ze dvou tlačítek nad výstupky . Poté stiskněte kterékoliv tlačítko umístěné pod konkrétní ikonou. Zařízení se přepne automaticky do klidového režimu po 20sekundové neaktivitě.

Stiskněte tlačítko pod ikonou  $\bigotimes_{p}$  pro zobrazení pohledu ze vstupních panelů a kamer připojených k systému. Toto umožňuje změnu kamery vstupního panelu, aktivace audio komunikace s příslušným vstupním panelem, a aktivaci el. zámku.

 Stiskněte tlačítko pod touto ikonou pro přístup pro přístup k menu interkomu mezi monitory v rámci jednoho bytu, nebo v rámci instalace mezi monitory v ostatních bytech.

 Stiskněte tlačítko pod touto ikonou pro zobrazení seznamu záznamů uložených v paměti monitoru. Jestliže je v monitoru vložena paměťová karta MicroSD, budou zobrazeny i videosekvence.

Žádné nezobrazené obrázky/videa.

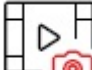

価

Dostupné nezobrazené obrázky/videa.

 Indikace nutnosti formátování vložené MicroSD karty. Stiskem tlačítka pod touto ikonou zobrazíte menu pro formátování paměťové karty. Poté stiskněte tlačítko pod ikonou  $\mathbb{Q}$  pro spuštění formátování paměťové karty. Pro návrat do hlavního menu stiskněte tlačítko pod ikonou . Pro odchod z tohoto menu bez formátování stiskněte tlačítko pod ikonou $\leq^{\mathsf{I}}$ 

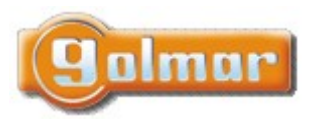

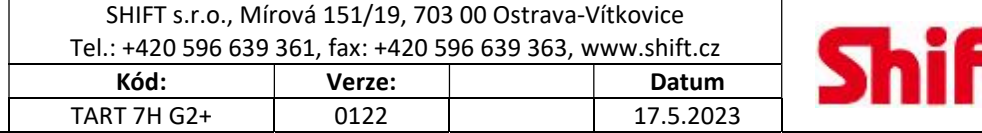

\$.f.O.

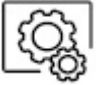

Stiskněte tlačítko pod touto ikonou pro editaci nastavení systému.

Stiskněte tlačítko pro aktivaci schodišťového osvětlení (jsou vyžadovány moduly SAR-G2+ a SAR-12/24).

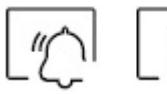

I<br>Pro zapnutí režimu nerušit stiskněte skryté tlačítko pod ikonou  $\Box$  na 3 sekundy. Stiskem tlačítka na 1 sekundu

režim nerušit vypnete. Jestliže je monitor v režimu nerušit, nebude vydávat žádný vyzváněcí tón a notifikační LED  $\breve{\Z}$  bude svítit.

# 7.2. Menu nastavení

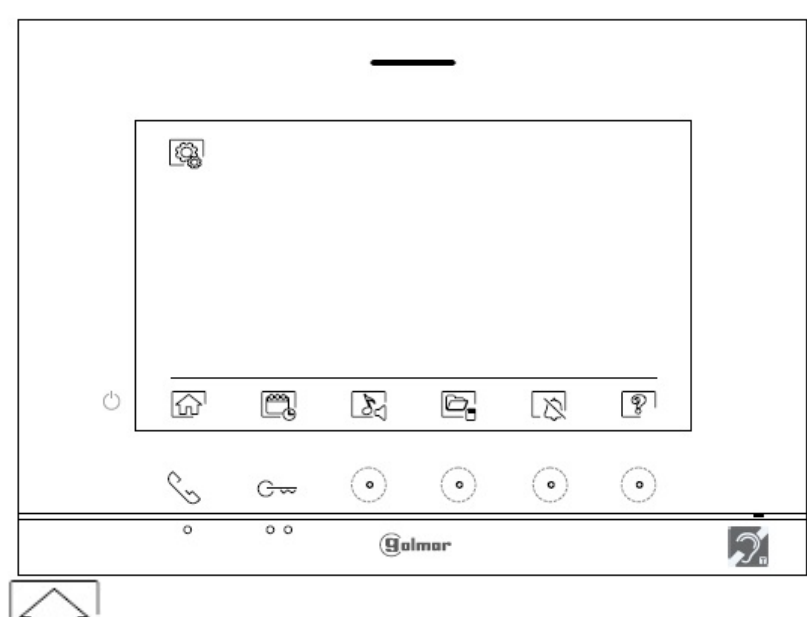

Návrat do hlavního menu.

Nastavení času a data na monitoru. Stiskněte skryté tlačítko pod ikonou **pro pro přístup do menu nastavení. Přejděte na** volbu pomocí tlačítek  $\nabla / \Delta$ , poté proveďte výběr pro editaci stiskem tlačítka ikony  $\boxed{\mathbb{R}}$ .

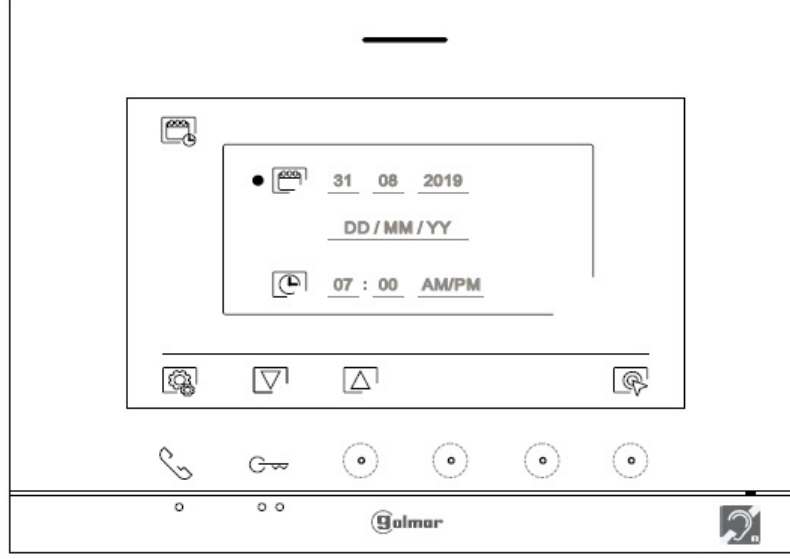

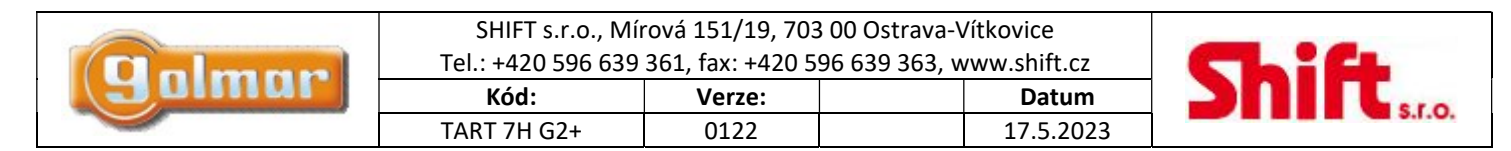

Vyberte možnost, která má být editována pomocí tlačítek pod ikonami  $\Box$  , poté stiskněte skrytá tlačítka pod odpovídajícími ikonami  $\Box$  a nastavte požadovanou hodnotu. Poté potvrďte stiskem tlačítka pod ikonou  $\Box$ . Po nastavení požadovaných hodnot stiskněte skryté tlačítko pod ikonou pro návrat do menu nastavení.

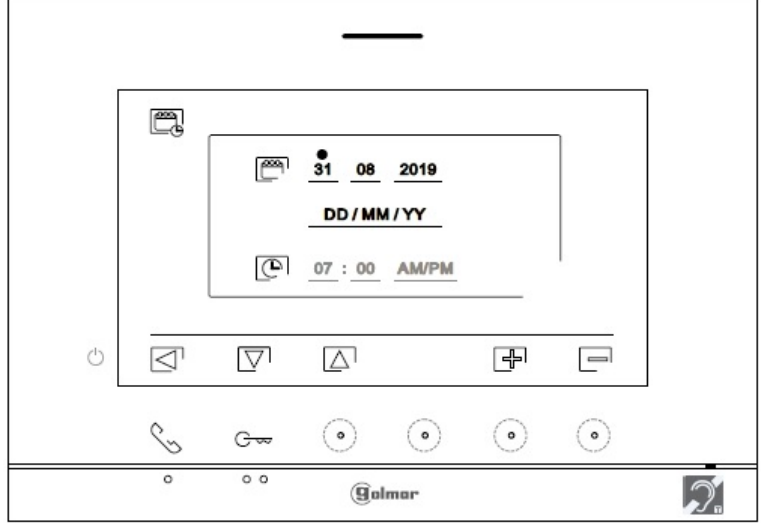

Nastavení melodie a hlasitosti vyzvánění: Stiskněte skryté tlačítko pod ikonou **pro přestup do nastavení. Pro rozpoznání** původu volání, když nejste přímo u monitoru, nastavte rozdílné melodie a požadovanou hlasitost zvonění. Pomocí šipek  $\overline{\nabla}$  / $\overline{\triangle}$  iděte k požadované volbě a poté proveďte nastavení pomocí skrytých tlačítek po ikonami  $\Box$ pro výběr melodie a nastavení hlasitosti zvonění. Pro návrat do menu nastavení stiskněte tlačítko pod ikonou .

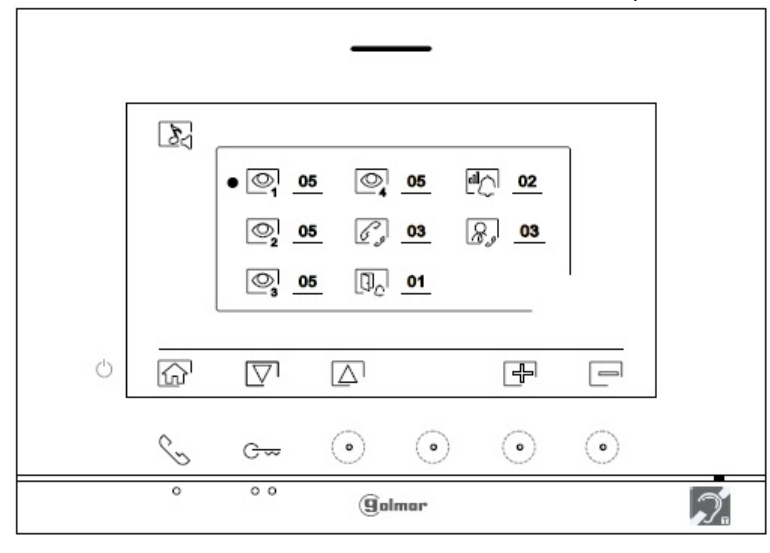

Automatické mazání záznamů (obrázky/videa) z vnitřní paměti a z SD karty: Stiskněte skryté tlačítko pod ikonou  $\Box$  pro přístup k obrazovce nastavení této funkce. V některých zemích není dovoleno uložení záznamů po dobu delší než 30 dní po nahrání záznamu. Automatické mazání zaručuje vyhovění této podmínce. Jestliže to vaše legislativa nevyžaduje, je možno tuto funkci vypnout na vaši odpovědnost.

Jestliže není v monitoru vložena microSD karta, v interní paměti mohou být uloženy pouze obrázky (maximálně 100). Jestliže je karta vložena, obrázky a videa budou ukládány vždy na paměťovou kartu. Obrázky uložené ve vnitřní paměti nemohou být zobrazeny, pouze po překopírování z paměti na SD kartu.

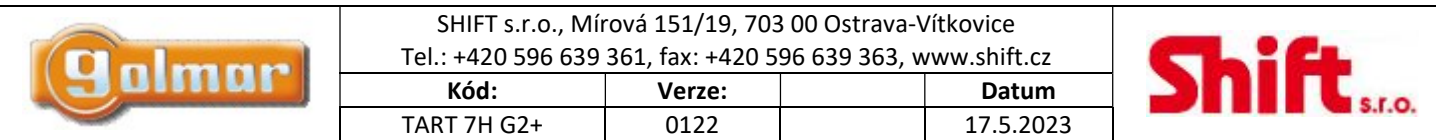

Z tohoto menu je možno mazat obsah paměti, kopírovat z vnitřní paměti na microSD kartu a formátovat kartu. Všechny tyto volby (kopírování/mazání) vyžadují potvrzení.

# Pro návrat zpět do menu nastavení stiskněte tlačítko pod ikonou

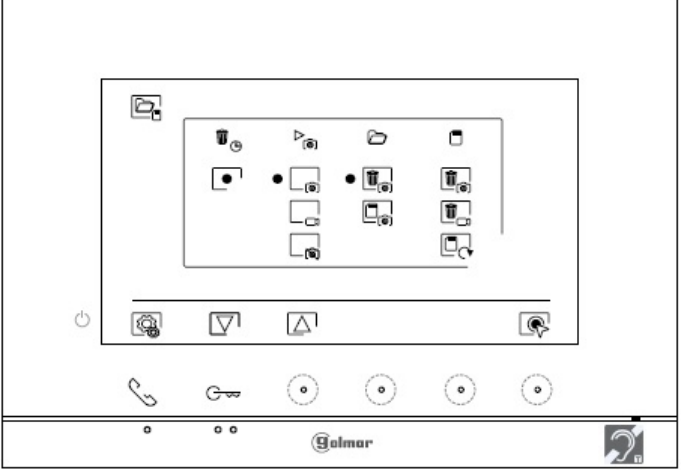

Ŵ V některých zemích není dovoleno uložení záznamů po dobu delší než 30 dní po nahrání záznamu. Automatické mazání zaručuje vyhovění této podmínce. Jestliže to vaše legislativa nevyžaduje, je možno tuto funkci vypnout na vaši odpovědnost. Pro

vypnutí této funkce, přejděte k volbě, kterou chcete editovat pomocí šipek  $\Box$  / $\Box$ . Poté stiskněte skryté tlačítko pod ikonou  $\Box$ pro zapnutí/vypnutí funkce automatického mazání záznamů. Pro návrat zpět do menu nastavení stiskněte skryté tlačítko pod ikonou

# ▷ **D** Pro výběr režimu záznamu během příjmu volání: stálý obraz,  $L_{\text{cm}}$  video a bez nahrávání  $L_{\text{cm}}$ . Přejděte k této volbě pomocí tlačítek pod ikonami  $\nabla / \Delta$ , poté stiskněte tlačítko pod ikonou  $\mathbb{R}$  pro výběr možnosti nahrávání. Pro návrat zpět do menu nastavení stiskněte skryté tlačítko pod ikonou .

Jestliže je vložena microSD karta v monitoru, můžete kopírovat **Oprázky nahrané ve vnitřní paměti na SD kartu a poté** smazat **od názky z vnitřní paměti monitoru. Pro návrat zpět do menu nastavení stiskněte skryté tlačítko pod ikonou . (3)** 

 $\circ$  Pro kopírování obrázku uložených v monitoru na kartu microSD, přejděte na tuto funkci a pomocí šipek  $\nabla$  / $\Delta$ . Stiskněte tlačítko pod ikonou **pro přístup k menu kopírování na kartu, poté stiskněte skryté tlačítko pod ikonou** pro spuštění této volby.

T Pro smazání obrázku uložených v monitoru, přejděte na tuto funkci pomocí šipek  $\nabla/\sqrt{\blacktriangle}$ . Stiskněte skryté tlačítko pod ikonou **pro přístup k menu mazání, poté stiskněte tlačítko pod ikonou pro spuštění této volby.** 

œ Jestliže je v monitoru vložena microSD karta, můžete mazat obrázky  $\Box$ a videosekvence  $\Box$ a zaznamenané na microSD kartě. Monitor má možnost formátovat SD kartu. Pro návrat zpět do menu nastavení stiskněte tlačítko pod ikonou .

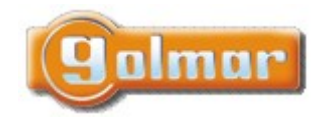

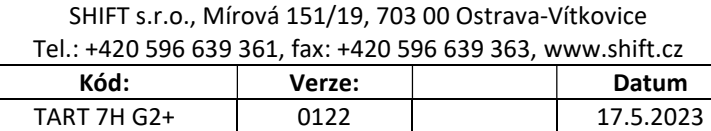

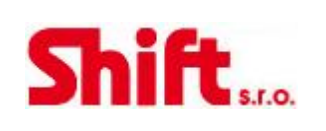

û  $\circledast$  Pro smazání obrázku uložených na kartě microSD, přejděte na tuto funkci pomocí šipek  $\overline{\nabla}/\overline{\Delta}$ . Stiskněte skrvté tlačítko pod ikonou **pro přístup k menu mazání, poté stiskněte tlačítko pod ikonou pro spuštění této volby.** 

Ŵ Pro smazání videosekvencí uložených na kartě microSD, přejděte na tuto funkci pomocí šipek  $\boxed{\nabla}$  / $\boxed{\triangle}$ . Stiskněte skryté tlačítko pod ikonou **pro přístup k menu mazání, poté stiskněte tlačítko pod ikonou pro spuštění této** volby.

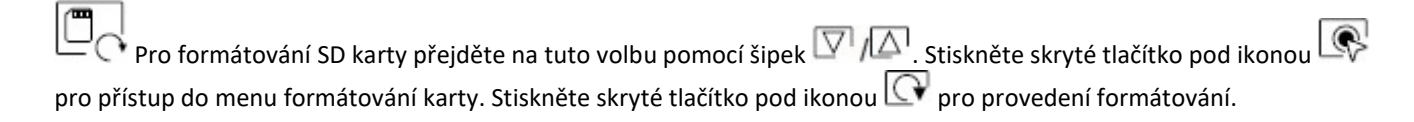

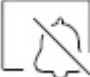

Režim nerušit a automatické otevření dveří (funkce "doktor"): Stiskněte skryté tlačítko pod ikonou L $\bigotimes$  pro spuštění obrazovky nastavení. Je možno nastavit dobu, po kterou monitor nebude vyzvánět. Z hlavního menu můžete zapnout nebo vypnout režim nerušit, nezáleží na stav časovače.

Jestliže chcete, aby monitor vyzváněl interkomem z jiného bytu, musíte aktivovat funkci interkomu mezi byty  $\square_{e'}$ .

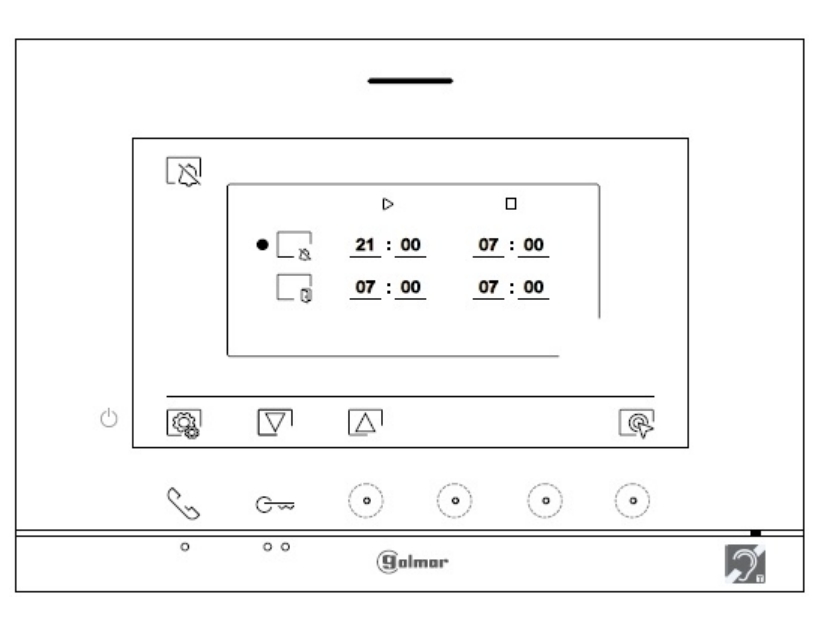

Pro nastavení doby, po kterou monitor nebude vyzvánět přejděte na tuto volbu  $\Box$  pomocí tlačítek  $\Box$  / $\Box$ . Potvrďte tuto volbu stiskem skrytého tlačítka pod ikonou , potom vyberte pole, které má být upravováno pomocí šipek a poté nastavte požadovanou dobu pomocí tlačítek مستلمل المستلمة a následně potvrďte nastavení stiskem skrytého tlačítka pod ikonou  $\boxed{\leq}$ . Pro návrat do menu nastavení stiskněte skryté tlačítko pod ikonou . Pro

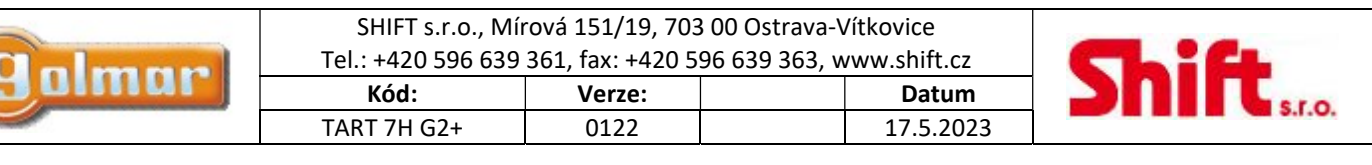

 $\Box$  Pro nastavení doby pro automatické otevírání dveří  $\overline{\mathbb{G}_{\mathbb{Z}}^{*}}$  (po 3 sekundách po zazvonění ze vstupního panelu) přejděte na tuto volbu s ikonou  $\Box$  pomocí skrytých tlačítek pod ikonami  $\Box$   $\Box$  a potvrďte stiskem skrytého tlačítka pod ikonou  $\mathbb{R}$ . Jestliže chcete nastavit dobu otevření dveří, vyberte pole k úpravě stiskem odpovídajících tlačítek  $\boxed{\nabla}$ , pomocí skrytých tlačítek pod ikonami  $\Box$  nastavte požadovaný čas a potvrďte nastavení stiskem skrytého tlačítka pod ikonou  $\boxed{\leq}$ . Pro návrat do menu nastavení stiskněte skryté tlačítko pod ikonou  $\boxed{\leq}$ . (Tato funkce je v továrním nastavení vypnuta. Nastavení dle popisu "Speciální kódy")

6

 Tato možnost zobrazuje informace o monitoru jako je verze software, adresa, a zdali je nastaven jako master (nadřízený) nebo slave (podřízený) – M, S1, S2 nebo S3.

Je možnost stáhnout nejnovější verzi návodu na mobilní zařízení, na kterém musí být instalována aplikace na čtení QR kódu. Je možnost nastavit monitor na tovární hodnoty jako melodie vyzvánění, hlasitost atd.

> $\boxed{?}$ 002/M ď Q. (卷)  $\bullet$  $\circ$  $G_{\infty}$  $\mathcal{D}$ **Galmar**

Stiskněte tlačítko pod ikonou pro návrat na menu nastavení.

Pro obnovení továrního nastavení monitoru stiskněte skryté tlačítko pod ikonou  $[\mathbb{Q}]$  - přístup do menu nastavení továrních hodnot. Poté potvrďte stiskem skrytého tlačítka pod ikonou Pro návrat do informační obrazovky (Info) stiskněte skryté tlačítko pod ikonou . Stiskněte tlačítko pod ikonou . Stiskněte pro návrat na menu nastavení.

Pro návrat na menu nastavení stiskněte tlačítko pod ikonou

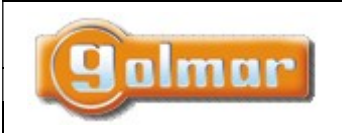

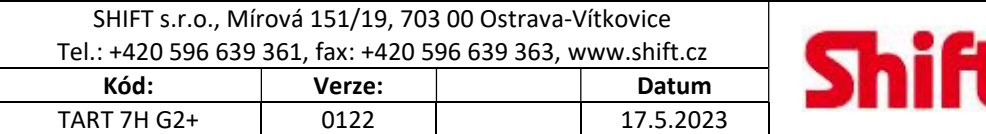

 $S.I.O.$ 

# 7.3. Obrazovka volání (vyzvánění)

dlouhý stisk (2 sekundy) zachytí video sekvenci.

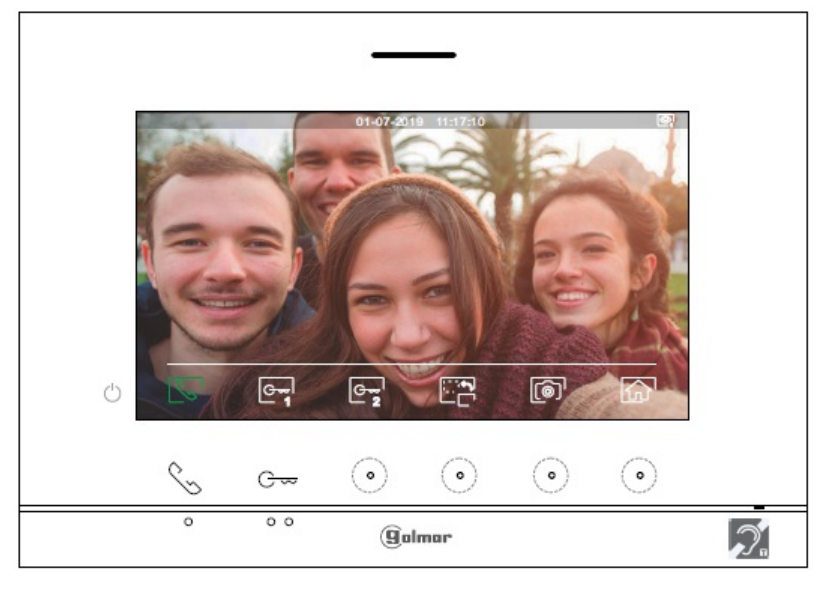

Tato obrazovka se objeví při vyzvánění (příjmu volání) nebo po stisku skrytého tlačítka pod ikonou **vaz** v hlavním menu. Během

zvonění, na displeji se zobrazí zelená blikající ikona  $L^{\infty}$  . Nahoře uprostřed displeje je zobrazeno datum a čas, vpravo původ obrazu (vstupní panel 1, vstupní panel 2, kamera 1 nebo kamera 2). Volání (zvonění) trvá 45 sekund.

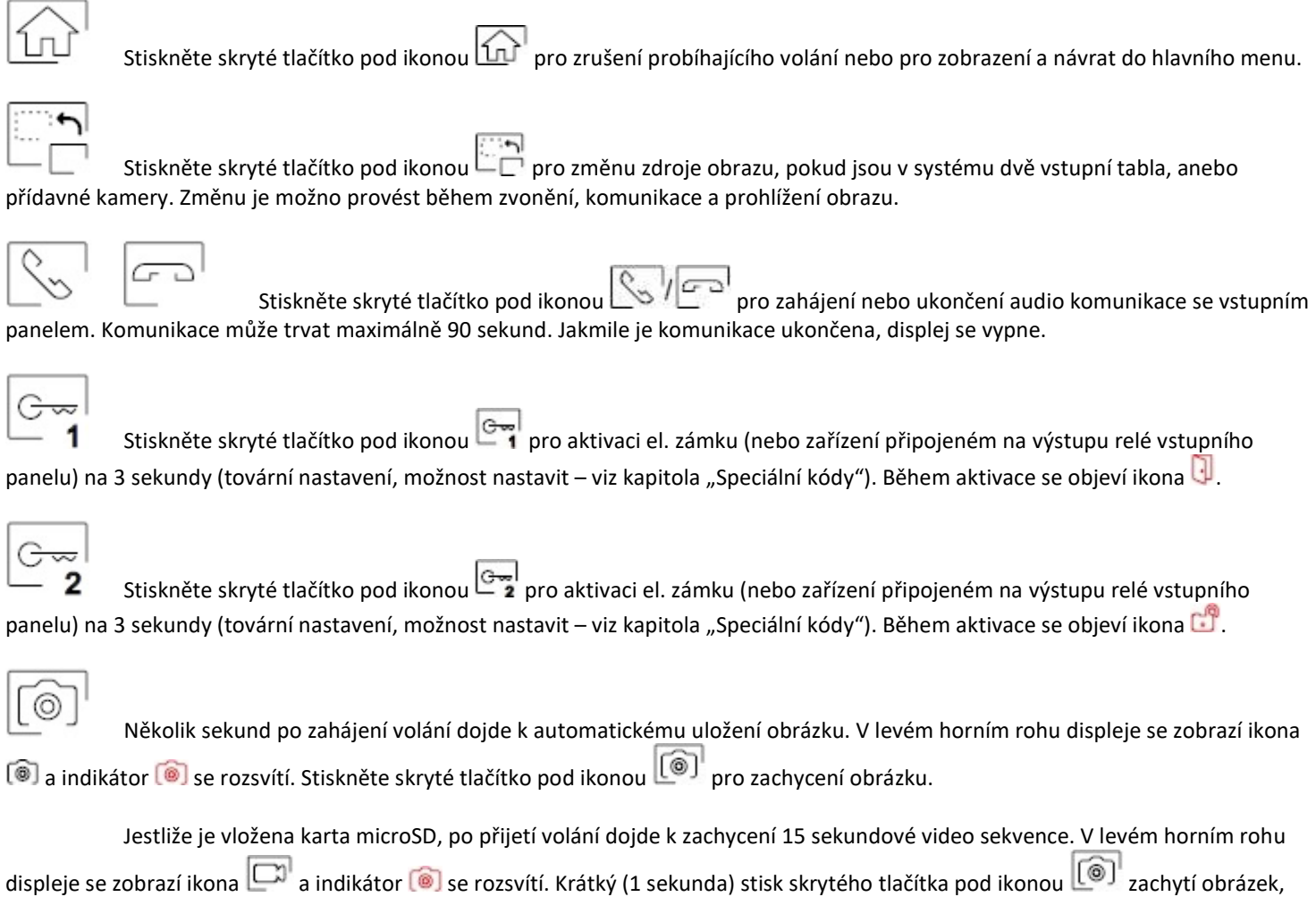

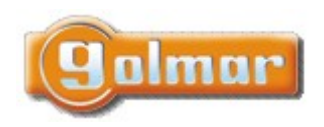

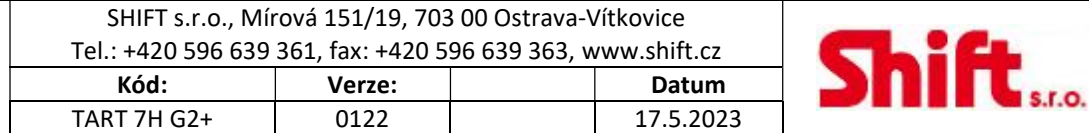

# 7.4. Obrazovka komunikace

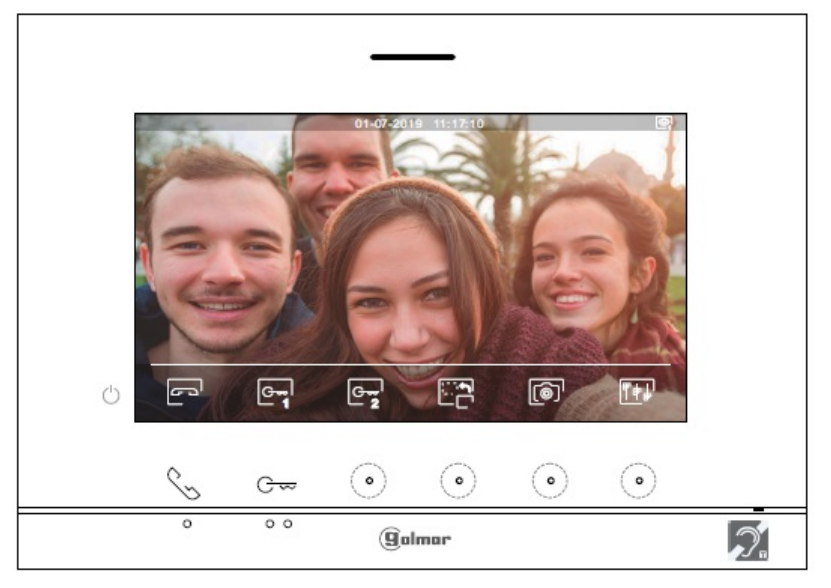

Tato obrazovka se objeví během procesu komunikace. Nahoře uprostřed je zobrazeno datum a čas, vpravo původ obrazu (vstupní panel 1, vstupní panel 2, kamera 1 nebo kamera 2).

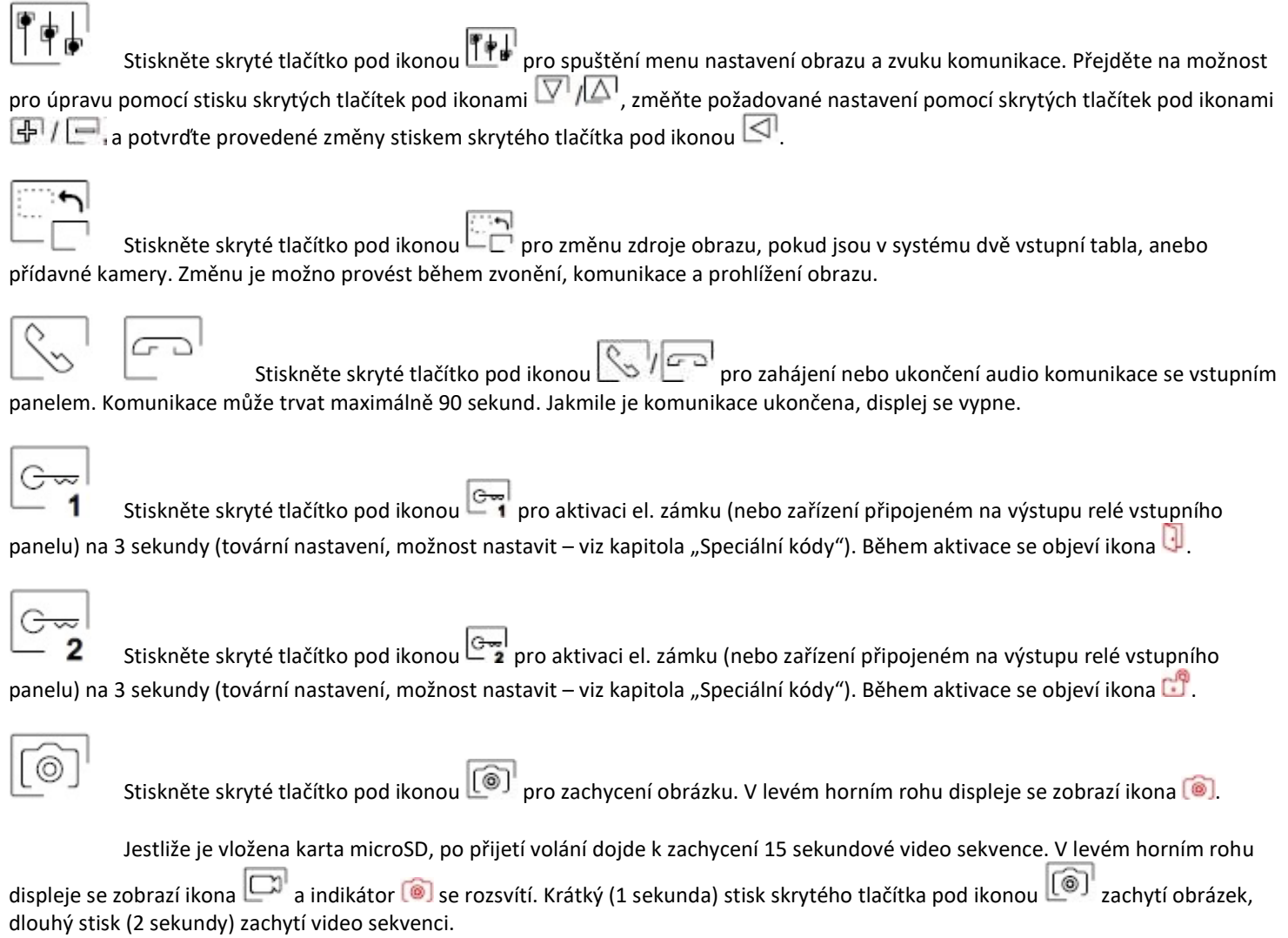

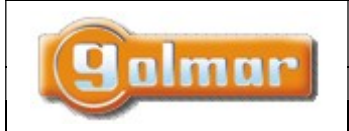

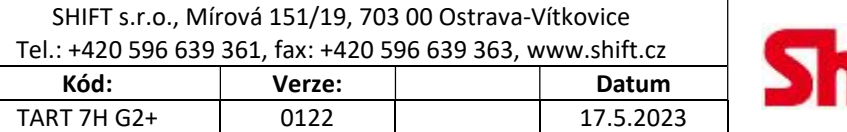

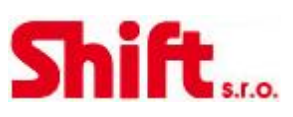

# 7.5. Nastavení obrazu a komunikace

Během procesu komunikace stiskněte skryté tlačítko pod ikonou **produtick** pro přístup do menu nastavení obrazu a komunikace.

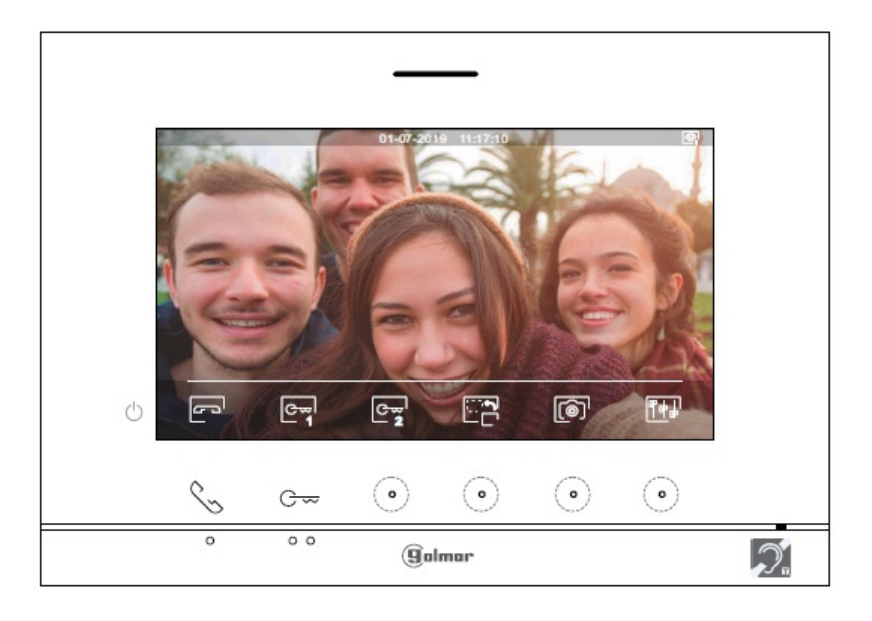

Objeví se následující menu nastavení (jas, kontrast, barva a komunikační hlasitost monitoru). Přejděte na možnost, kterou chcete upravit pomocí stisku skrytých tlačítek pod ikonami  $\Box$  a změňte nastavení stiskem skrytých tlačítek pod ikonami  $\Box$ . Pro odchod z obrazovky nastavení a potvrzení změn stiskněte skryté tlačítko pod ikonou  $\boxed{\leq}$ .

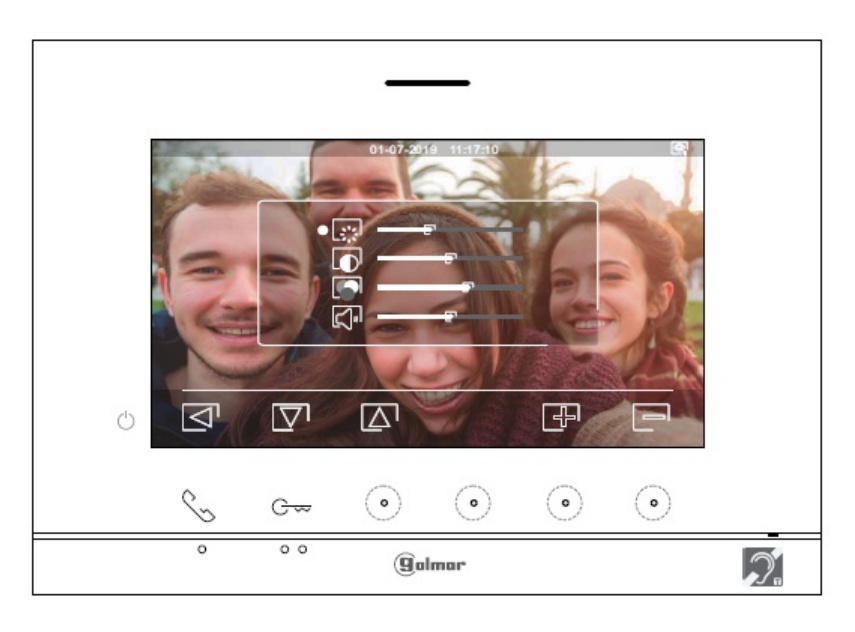

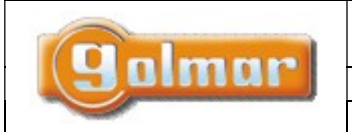

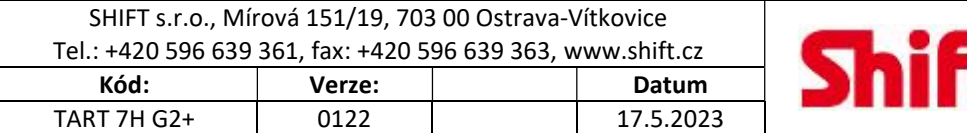

# 7.6. Menu interkomu

Z tohoto menu můžete kontaktovat další monitory v bytě (vnitřní interkom) nebo další monitory v jiných bytech (externí interkom). Pro externí interkom musí mít další monitory aktivovánu funkci z menu "nerušit" (Do not disturb) – tovární nastavení: neaktivováno.

Vyberte možnost **pro pro pro pro uskutečnění interního nebo externího interkom.** volání. Jestliže během interkomunikačního hovoru s druhým monitorem je na jeden z nich voláno ze vstupního panelu, interkom bude zrušen a volaný monitor bude vyzvánět.

K návratu do hlavního menu použijte ikonu  $\widehat{\textbf{m}}$ .

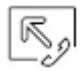

Pro uskutečnění interkomunikačního hovoru (v monitorech v rámci jednoho bytu), přejděte na volbu s ikonou

pomocí skrytých tlačítek pod ikonami  $\Box/\Box$  a potvrzením skrytého tlačítka pod ikonou  $\Box$ , dostanete se k výběru monitorů (v rámci stejného bytu). Naleznete informaci o samotném monitoru s adresou: Nadřízený (Master), podřízený 1 (Slave 1), podřízený 2 (Slave 2), podřízený 3 (Slave 3) v menu "Info" (About).

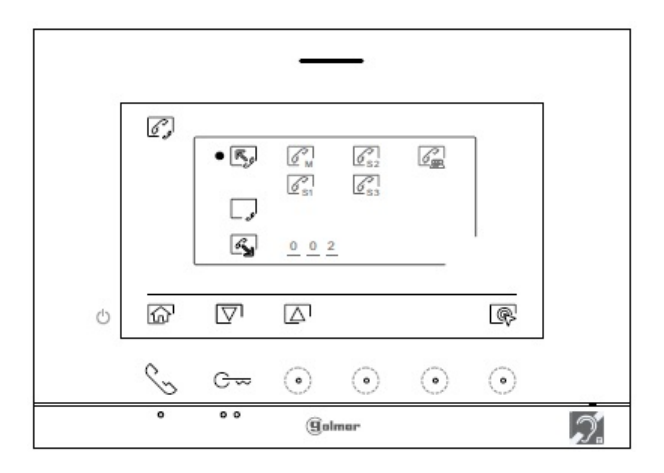

Stiskněte skryté tlačítka pod ikonami pro výběr monitoru, který má být volán, a stiskněte skryté tlačítko pod ikonou pro volání na monitor. Volaný monitor bude vyzvánět nastavenou melodií a bude vizuálně indikovat volání blikáním. Pro zrušení volání, stiskněte skryté tlačítko pod ikonou  $\Box$ . Stiskněte skryté tlačítko pod ikonou  $\Box$  pro návrat do menu interkomu. Pro přijetí interkomu na volaném monitoru stiskněte skryté tlačítko pod ikonou  $\mathbb{R}$ pro zahájení komunikace, pro ukončení komunikace stiskněte skryté tlačítko pod ikonou

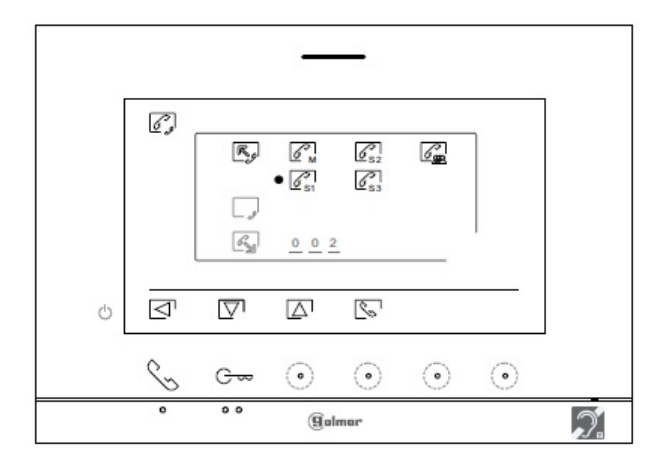

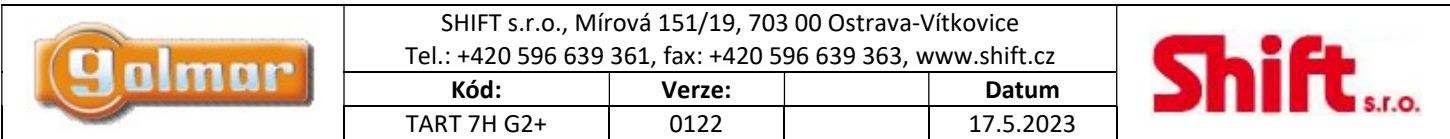

Pro externí interkom musí být funkce interkomu povolena ve volajícím i volaném monitoru.

Pro zapnutí/vypnutí funkce externího interkomu přejděte na volbu s ikonou stiskem odpovídajících tlačítek pod ikonami  $\boxed{\nabla}$ . Poté stiskněte skryté tlačítko pod ikonou  $\boxed{\mathcal{P}}$  pro zapnutí  $\boxed{\bullet}$  nebo pro vypnutí  $\boxed{\bullet}$  této funkce. Funkce interkomu je v továrním nastavení vypnuta.

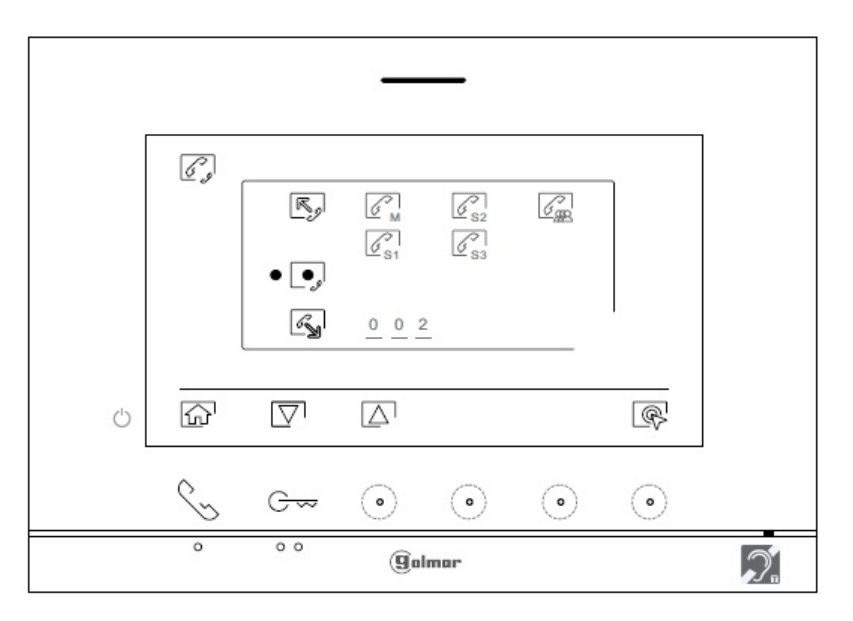

 $\sqrt{2}$ 

Pro uskutečnění externího interkomunikačního hovoru (v monitorech v jiných bytech), přejděte na volbu s ikonou pomocí skrytých tlačítek pod ikonami  $\overline{\nabla}$  / $\overline{\triangle}$  a potvrzením skrytého tlačítka pod ikonou  $\overline{\mathbb{Q}}$ , dostanete se k výběru adres monitorů (v jiných bytech).

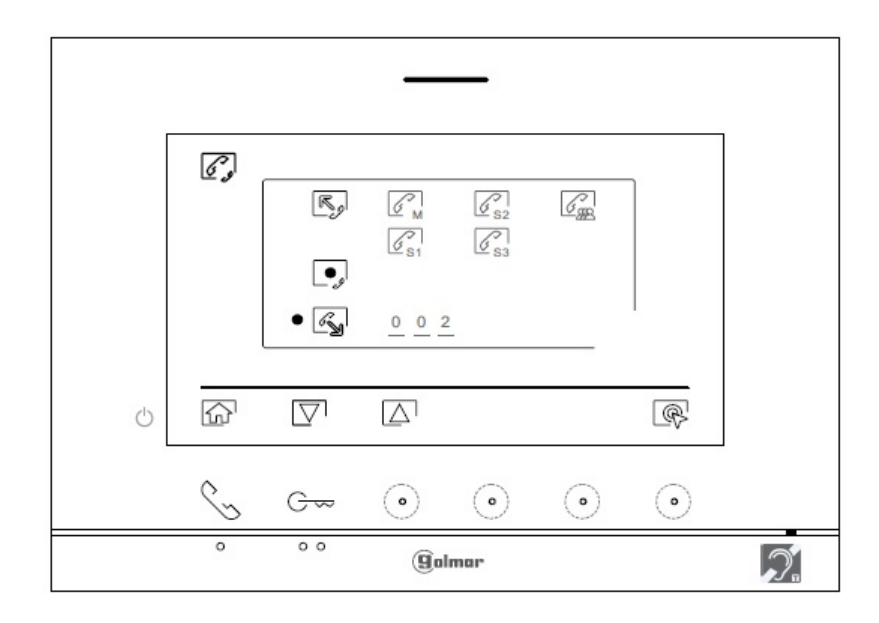

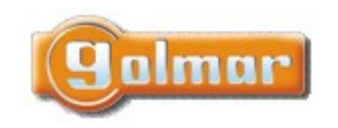

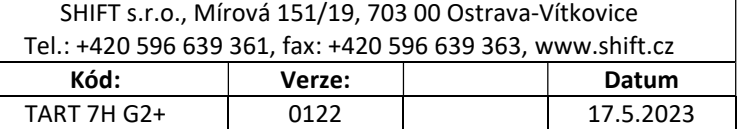

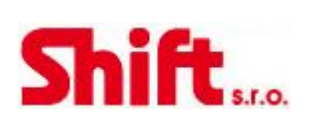

Stiskněte skryté tlačítka pod ikonami  $\boxed{\nabla}$  / $\boxed{\triangle}$  pro výběr kódu monitoru, který má být volán, poté použijte skrytá tlačítka pod ikonami pro úpravu kódu bytu a stiskněte skryté tlačítko pod ikonou pro volání na monitor. Volaný monitor bude vyzvánět nastavenou melodií a bude vizuálně indikovat volání blikáním. Pro zrušení volání, stiskněte skryté tlačítko pod ikonou  $\Box$ . Stiskněte skryté tlačítko pod ikonou  $\boxdot$  pro návrat do menu interkomu. Pro přijetí interkomu na volaném monitoru stiskněte skryté tlačítko pod ikonou  $\Box$  $\circ$  pro zahájení komunikace, pro ukončení komunikace stiskněte skryté tlačítko pod ikonou  $\Box$  $\circ$ Pouze nadřízený (MASTER) monitor přijímá interkom. volání z jiného bytu.

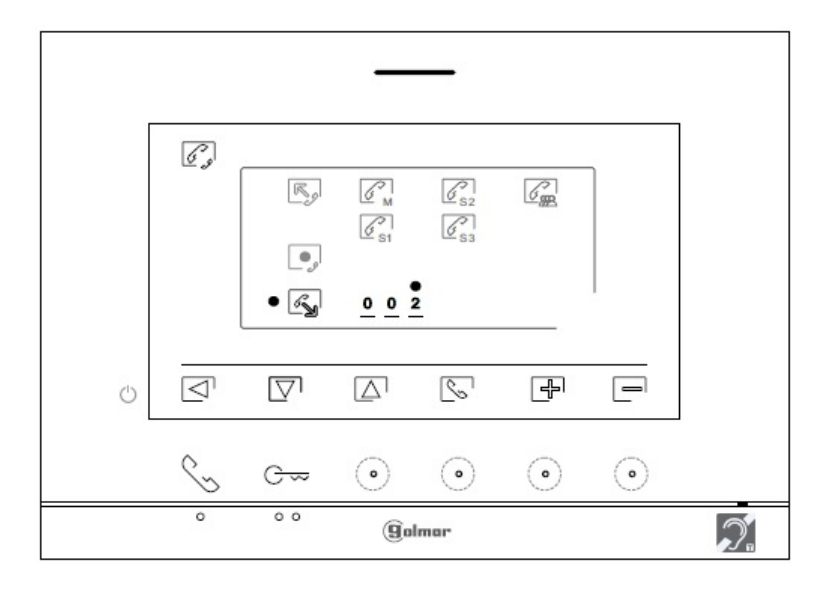

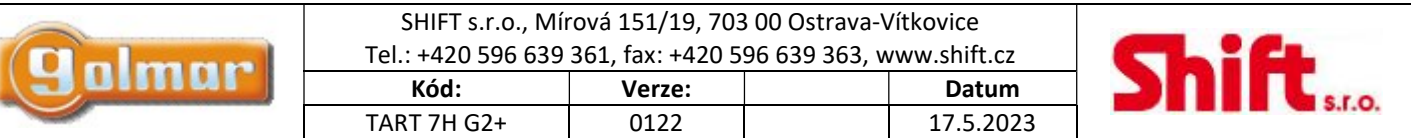

# 7.7. Menu záznamu

V tomto menu je zobrazen seznam uložených obrázků v paměti zařízení. Jestliže je vložena microSD karta, obrázky a videosekvence budou ukládány na paměťovou kartu. Stiskněte skryté tlačítko pod ikonou **pro přístup na seznam videosekvencí uložených na** kartě microSD. Pro návrat na seznam uložených obrázků stiskněte skryté tlačítko pod ikonou  $\lbrack\widehat{\mathbb{G}}\rbrack$ . V seznamu obrázku/videí isou označeny bíle neprohlédnuté záznamy. Na jedné stránce je zobrazeno 10 záznamů, a strana/počet stran je zobrazen v pravém horním rohu displeje. Stiskněte skryté tlačítko pod ikonou  $\Box$  pro pohyb v záznamech na stránce a pro přechod na další stránku stiskněte skryté tlačítko pod ikonou  $\boxdot$  (v cyklickém režimu). Pro výběr konkrétního záznamu stiskněte skryté tlačítko pod ikonou  $\Box$ 

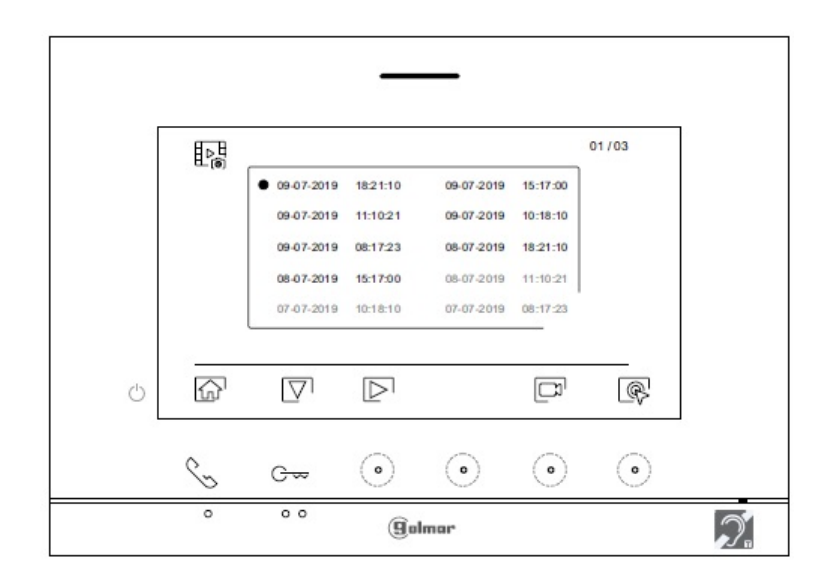

Obraz je potom zobrazen na celý displej, počet záznamů je indikován v levém horním rohu a zdroj původu vpravo (vstupní panel1, vstupní panel 2, kamera nebo kamera 2). Stiskněte skryté tlačítka pod ikonami  $\Box$  pro zobrazení dalšího záznamu. Pro smazání záznamu na obrazovce stiskněte skryté tlačítko pod ikonou  $\Box$ a poté z menu mazání potvrďte odstranění záznamu stiskem skrytého tlačítka pod ikonou  $\Box$ , nebo pro zrušení a odchod bez smazání stiskněte skryté tlačítko pod ikonou  $\Box$ . Pro návrat na seznam záznamů stiskněte skryté tlačítko pod ikonou  $\mathsf{H}^\triangleright$ 

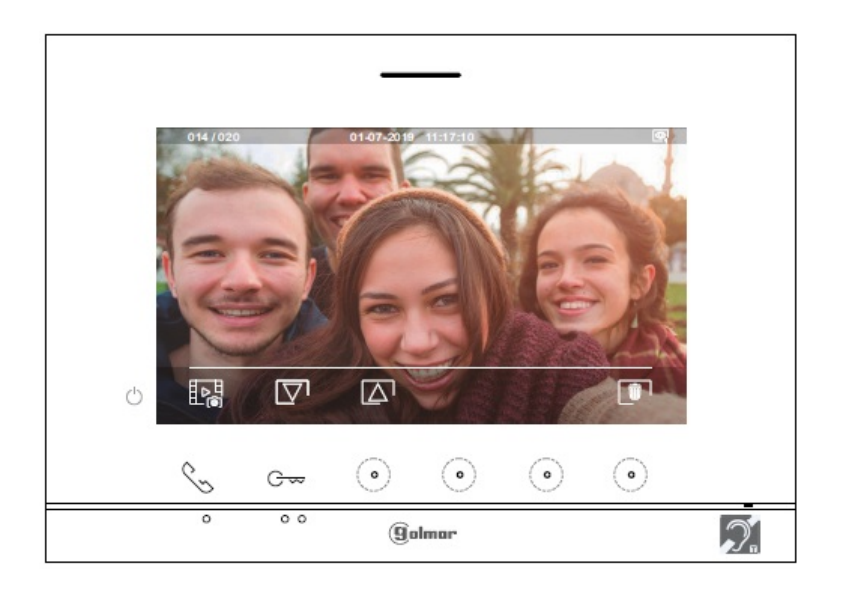

Strana 18 (celkem 25)

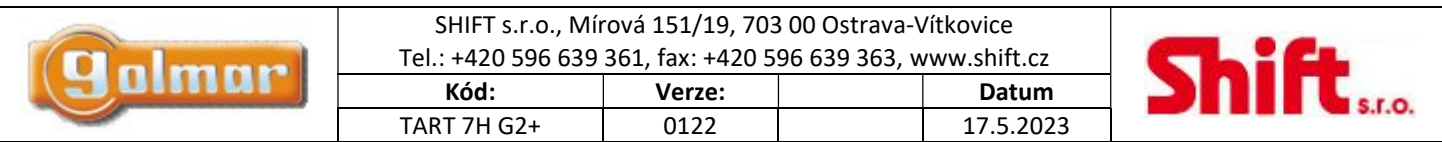

Jestliže je vložena microSD karta, stiskněte skryté tlačítko pod ikonou pro přístup na seznam videosekvencí uložených na kartě microSD. V seznamu videí jsou označeny bíle neprohlédnuté záznamy. Na jedné stránce je zobrazeno 10 záznamů, a strana/počet stran ie zobrazen v pravém horním rohu displeje. Stiskněte skryté tlačítko pod ikonou  $\mathbb{V}$  pro pohyb v záznamech na stránce a pro přechod na další stránku stiskněte skryté tlačítko pod ikonou  $\mathbb{D}$  (v cyklickém režimu). Pro výběr konkrétního záznamu stiskněte skryté tlačítko pod ikonou

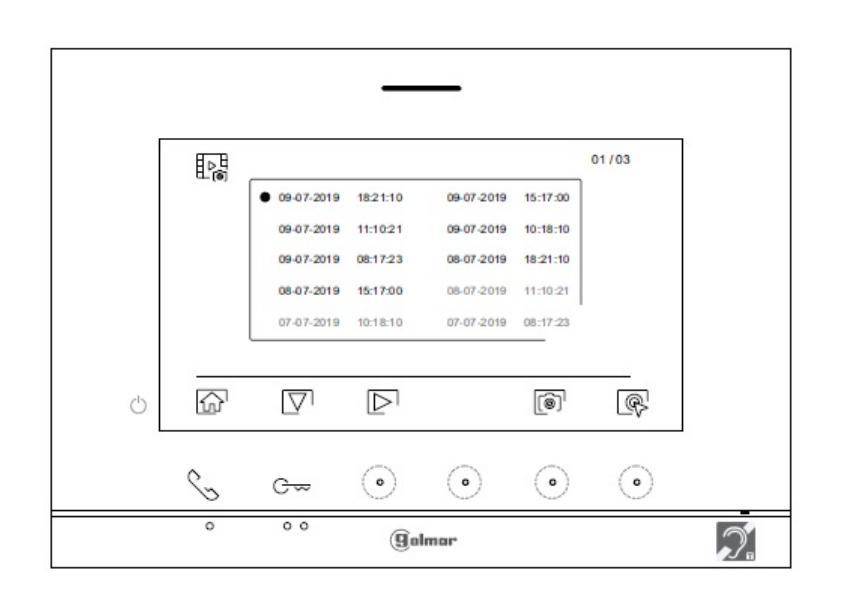

Video je potom zobrazen na celý displej, počet záznamů je indikován v levém horním rohu a zdroj původu vpravo (vstupní panel1, vstupní panel 2, kamera nebo kamera 2). Stiskněte skryté tlačítka pod ikonami  $\Box$  pro zobrazení dalšího záznamu. Pro shlédnutí záznamu stiskněte skryté tlačítko pod ikonou  $\blacktriangleright$ , záznam zastavíte stiskem skrytého tlačítka pod ikonou  $\blacksquare$ . Pro smazání záznamu na obrazovce stiskněte skryté tlačítko pod ikonou **a** poté z menu mazání potvrďte odstranění záznamu stiskem skrytého tlačítka pod ikonou  $\Box$ , nebo pro zrušení a odchod bez smazání stiskněte skryté tlačítko pod ikonou  $\Box$ . Pro návrat na seznam záznamů stiskněte skryté tlačítko pod ikonou  $E_{\odot}^{\rm H}$ .

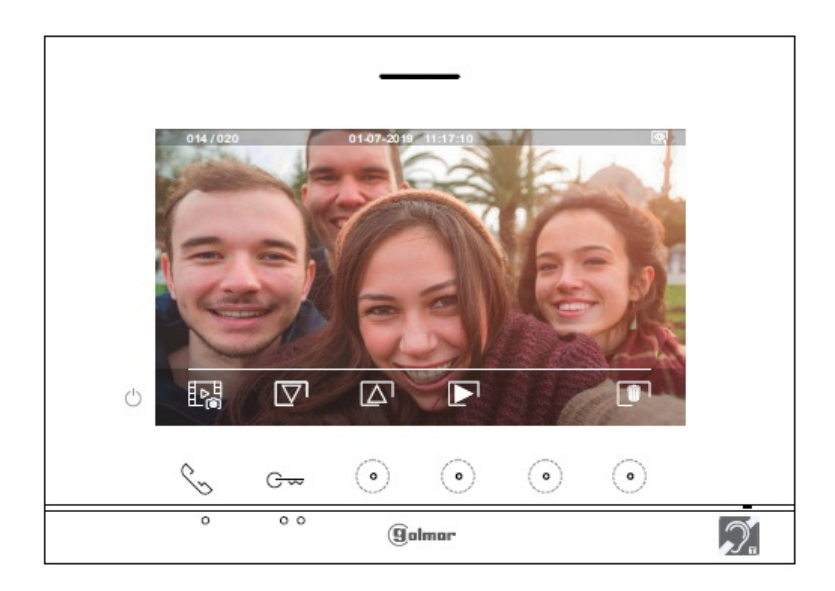

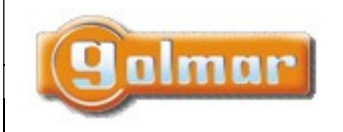

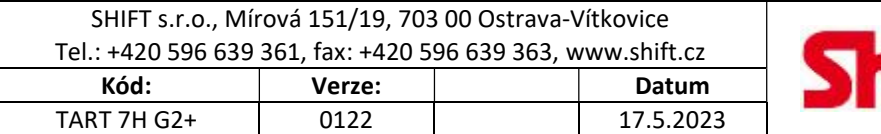

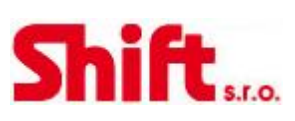

Pro návrat do hlavního menu stiskněte skryté tlačítko pod ikonou  $\boxed{\widehat{\mathbb{G}}}$ .

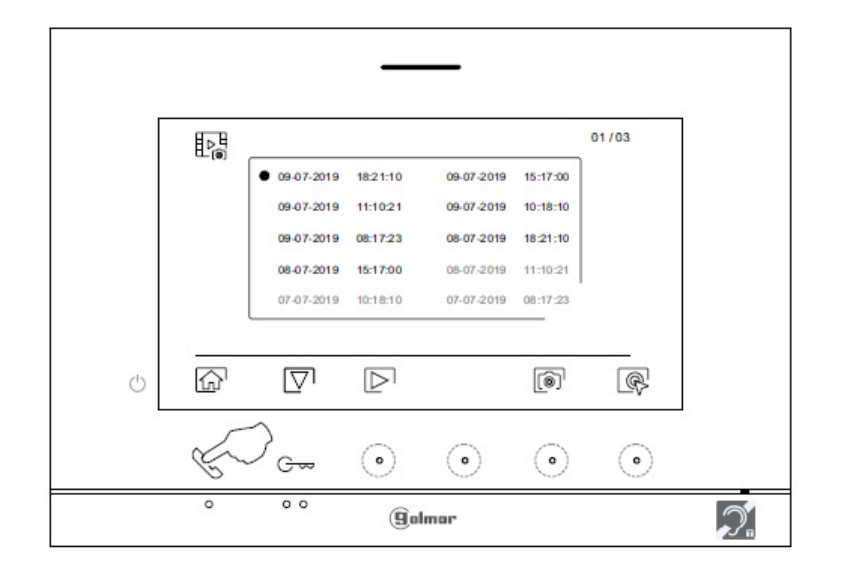

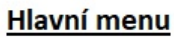

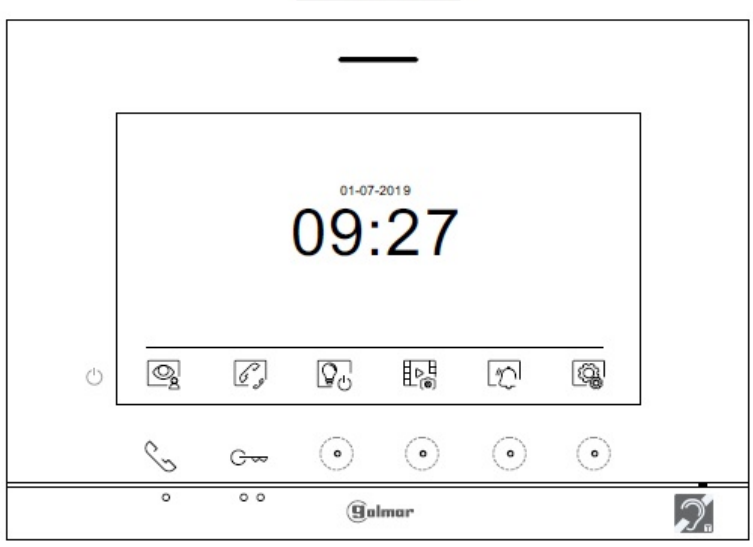

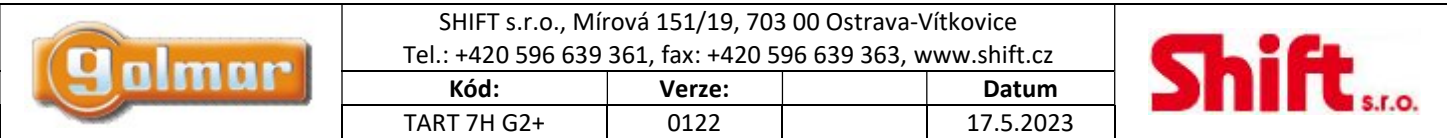

# 8. SPECIÁLNÍ KÓDY

Povolení některých funkcí, stejně jako editace některých továrních nastavení je prováděno zadáním speciálních kódů. Do nastavení je možno vstoupit pomocí monitoru. Přejděte na obrazovkou Info – "About" v menu nastavení a stiskněte 5 x tlačítko el. zámku na monitoru nad body  $\bullet$ .

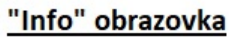

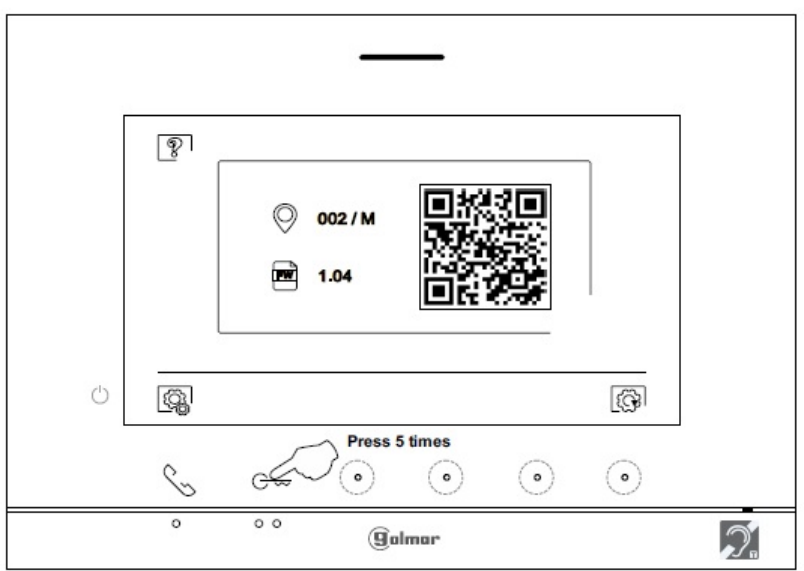

Objeví se obrazovka "Speciální kódy". Pomocí skrytých tlačítek pod ikonami  $\nabla / \Delta$ vyberte polohu k výběru. Pomocí skrytých tlačítek pod ikonami  $\bigoplus_{\ell}$  /  $\bigoplus_{\ell}$ zadejte požadované číslo. Jakmile je kód zadán, pro potvrzení stiskněte skryté tlačítko pod ikonou  $\bigotimes$ . Jestliže byl zadán platný kód funkce, zobrazí se ikona  $\checkmark$ . Pokud je zadán neplatný kód, zobrazí se ikona  $\checkmark$ . Pro návrat na obrazovku Info – "About" stiskněte skryté tlačítko pod ikonou  $\boxed{\mathcal{P}}$ .

# Obrazovka speciálních kódů

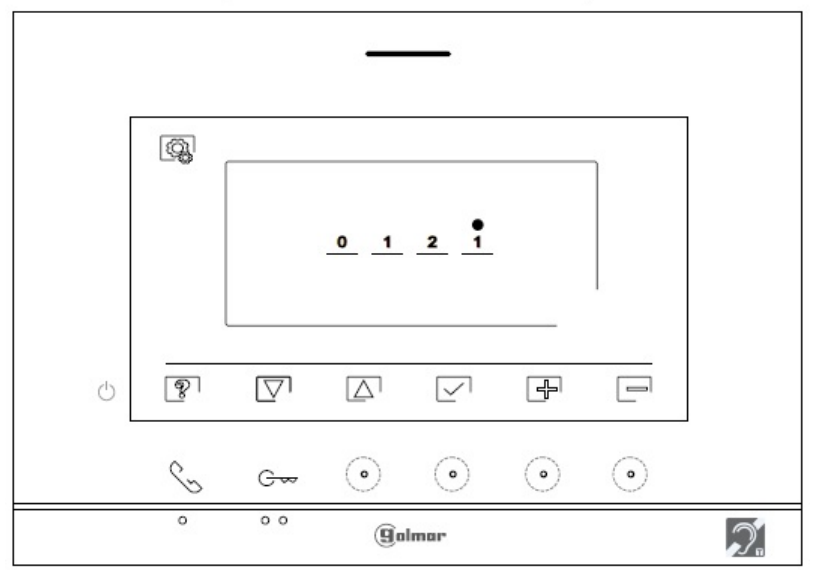

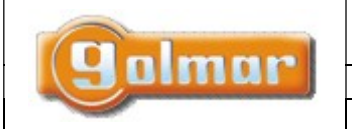

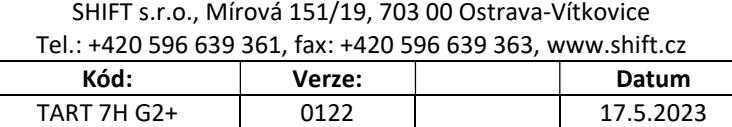

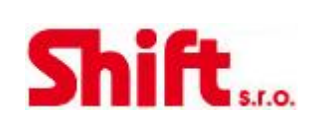

# 8.1. Seznam speciálních kódů

## Zdroje videa dostupné na monitoru

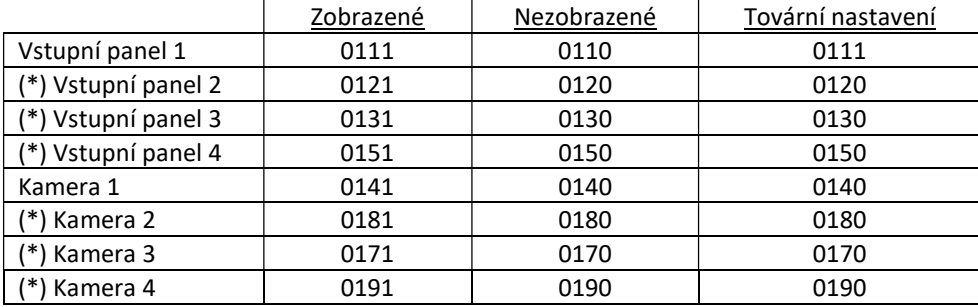

(\*) Dostupné pouze se zvukovým modulem EL632/G2+ SE s verzí V03 a novější.

## Nastavení monitoru jako nadřízený (MASTER) nebo podřízený 1-3 (SLAVE 10-3):

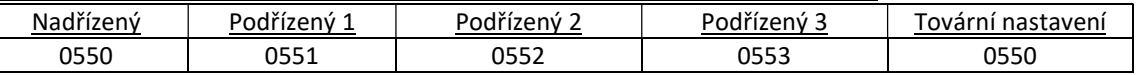

#### Automatické otevření dveří při zazvonění na monitor (nastavení pouze na nadřízeném – master monitoru)

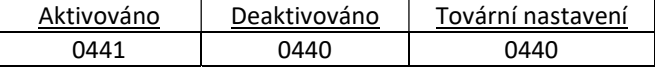

### Aktivace/deaktivace LED indikace zapnutí a LED indikace nad skrytými tlačítky

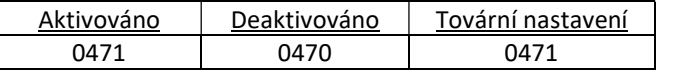

#### Zobrazení displeje při zvonění ze vstupního panelu v případě, že je monitor v režimu "Nerušit" (Do not disturbe)

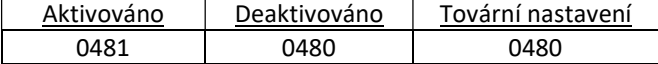

#### Aktivace/deaktivace záznamů obrázků ve všech monitorech (celá budova)

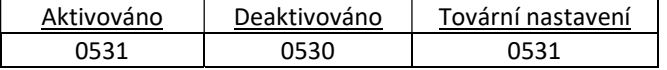

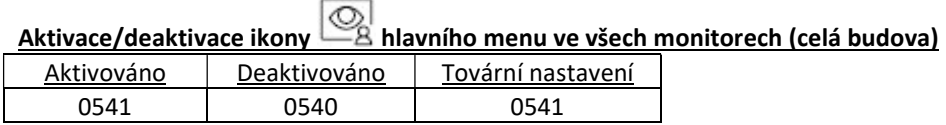

# LED osvětlení pro noční zobrazní (vstupní panel 1) během volání nebo komunikace (nastavení pouze na nadřízeném – master

monitoru)

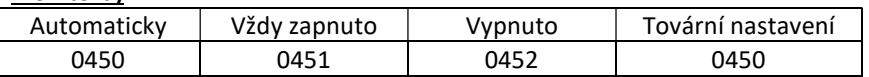

## Čas aktivace výstupů - vstupní panel 1 (nastavení pouze na nadřízeném – master monitoru)

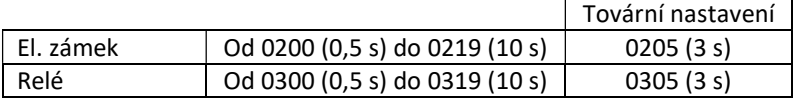

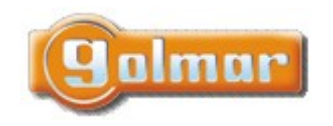

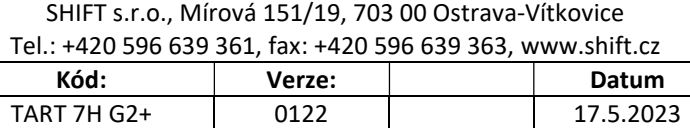

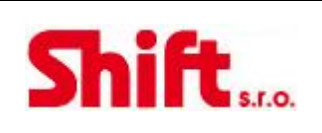

#### Čas zpoždění odchodového tlačítka – Rele 1, vstupní panel 1 (nastavení pouze na nadřízeném – master monitoru)

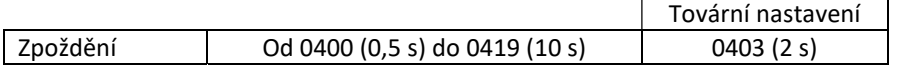

#### Čas zpoždění odchodového tlačítka – Rele 2, vstupní panel 1 (nastavení pouze na nadřízeném – master monitoru)

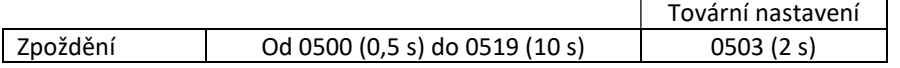

## (\*) LED osvětlení pro noční zobrazní (vstupní panel 2) během volání nebo komunikace (nastavení pouze na nadřízeném – master monitoru)

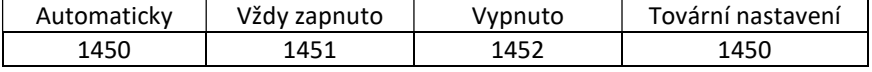

#### (\*) Čas aktivace výstupů - vstupní panel 2 (nastavení pouze na nadřízeném – master monitoru)

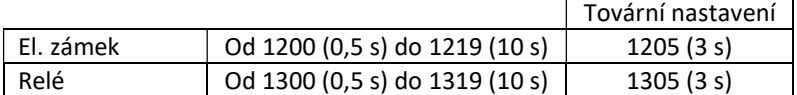

## (\*) Čas zpoždění odchodového tlačítka – Rele 1, vstupní panel 2 (nastavení pouze na nadřízeném – master monitoru)

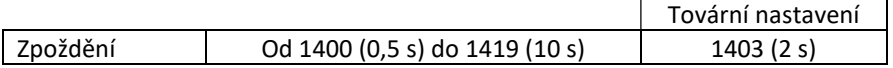

#### (\*) Čas zpoždění odchodového tlačítka – Rele 2, vstupní panel 2(nastavení pouze na nadřízeném – master monitoru)

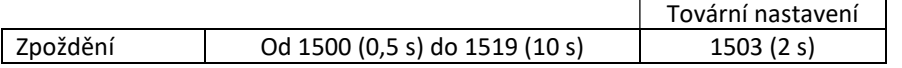

## (\*) LED osvětlení pro noční zobrazní (vstupní panel 3) během volání nebo komunikace (nastavení pouze na nadřízeném – master monitoru)

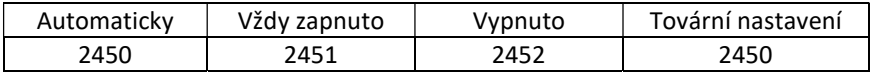

#### (\*) Čas aktivace výstupů - vstupní panel 3 (nastavení pouze na nadřízeném – master monitoru)

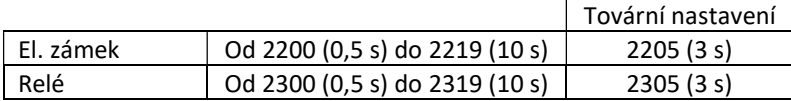

#### (\*) Čas zpoždění odchodového tlačítka – Rele 1, vstupní panel 3 (nastavení pouze na nadřízeném – master monitoru)

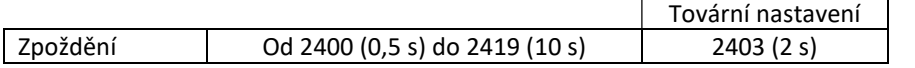

#### (\*) Čas zpoždění odchodového tlačítka – Rele 2, vstupní panel 3 (nastavení pouze na nadřízeném – master monitoru)

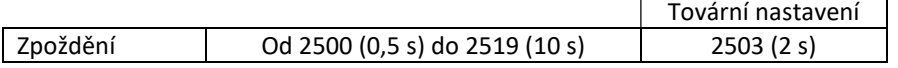

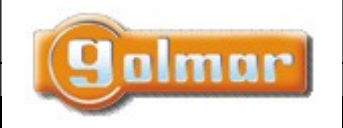

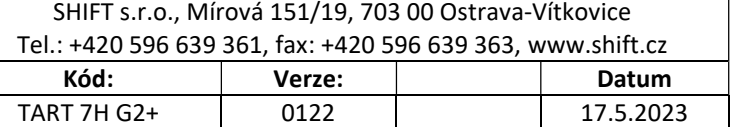

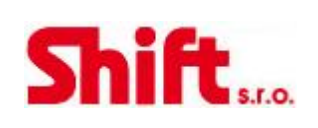

(\*) LED osvětlení pro noční zobrazní (vstupní panel 4) během volání nebo komunikace (nastavení pouze na nadřízeném – master monitoru)

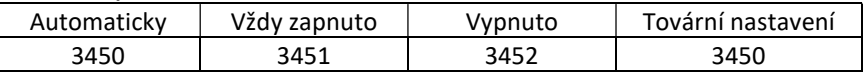

## (\*) Čas aktivace výstupů - vstupní panel 4 (nastavení pouze na nadřízeném – master monitoru)

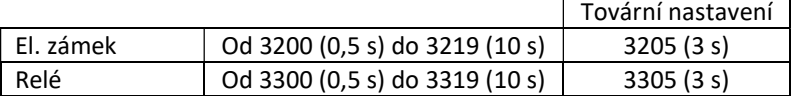

## (\*) Čas zpoždění odchodového tlačítka – Rele 1, vstupní panel 4 (nastavení pouze na nadřízeném – master monitoru)

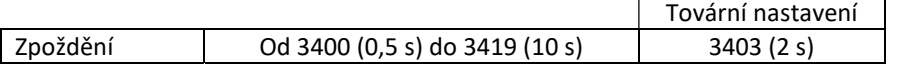

## (\*) Čas zpoždění odchodového tlačítka – Rele 2, vstupní panel 4 (nastavení pouze na nadřízeném – master monitoru)

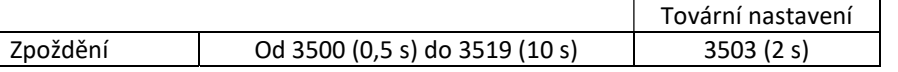

## Čas aktivace schodišťového osvětlení od 1 do 99 sekund (SAR/G2+ relé) (nastavení pouze na nadřízeném – master monitoru)

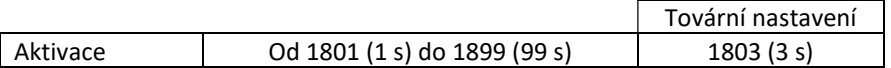

Čas zpoždění aktivace schodišťového osvětlení od 0 do 99 sekund (SAR/G2+ relé) (nastavení pouze na nadřízeném – master monitoru)

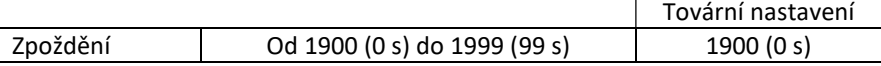

#### Zdroje videa objektových (generálních) panelů dostupné na monitoru (nastavení pouze na nadřízeném – master monitoru)

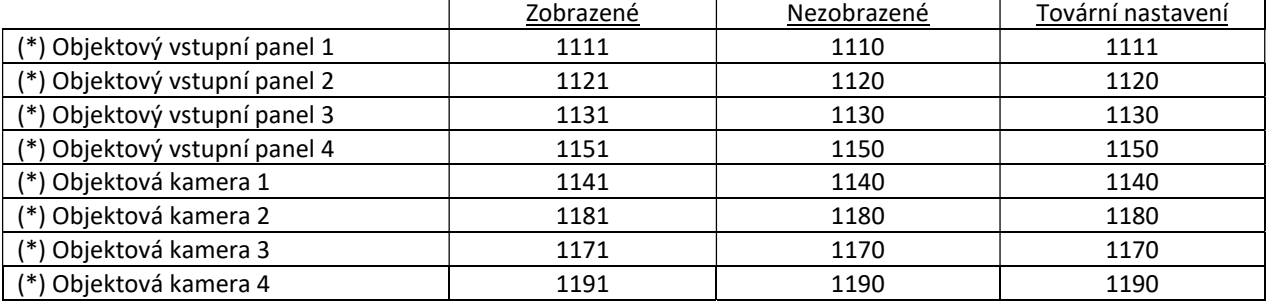

(\*) Dostupné pouze se zvukovým modulem EL632/G2+ SE s verzí V04 a novější. Vnitřní vstupní panel i objektový vstupní panel musí být ve verzi minimálně V04.

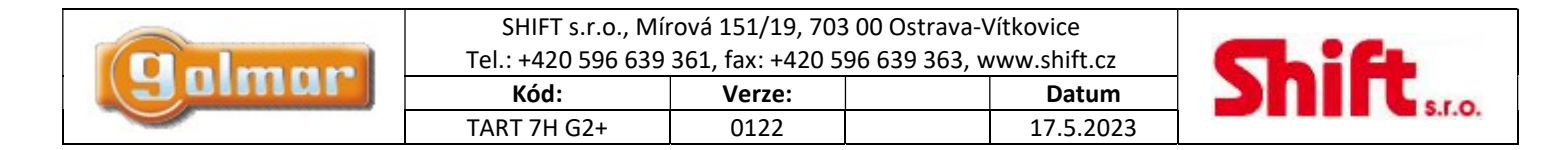

# 9. POZNÁMKY

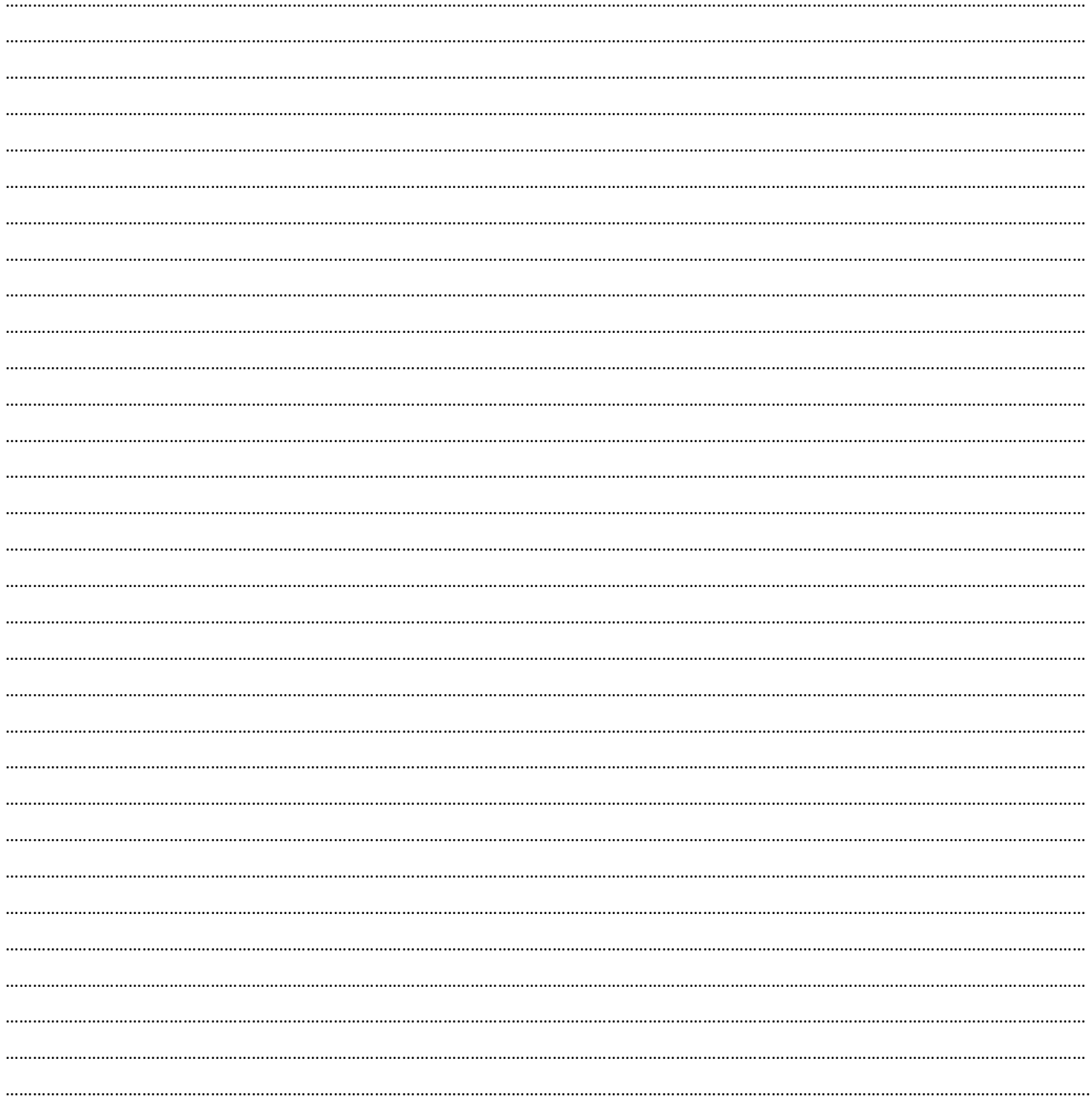

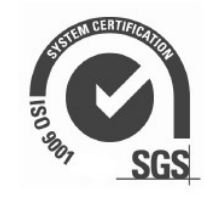

galmar

CE